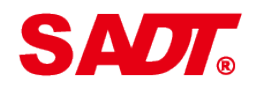

**SINO AGE DEVELOPMENT TECHNOLOGY**

# **HARDNESS TESTER HARTIP 4100**

# **OPERATION MANUAL**

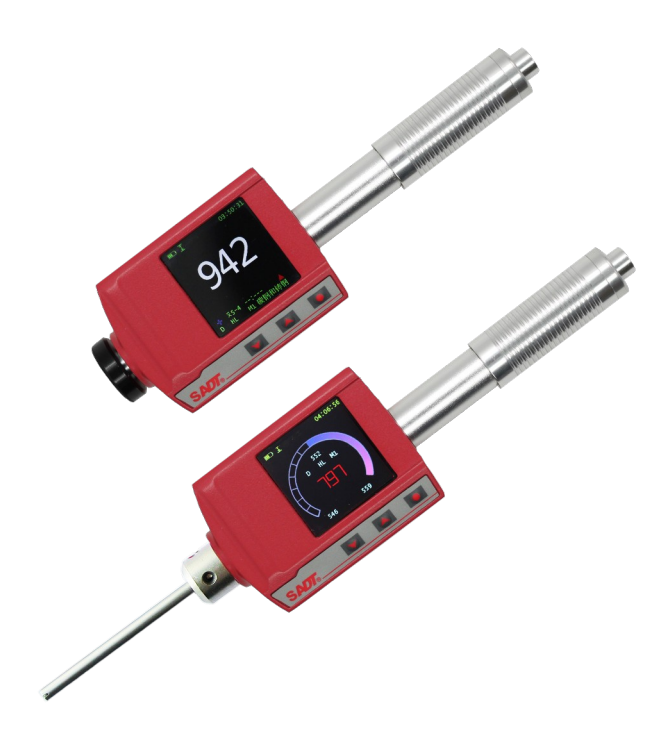

**Sales and Service:**

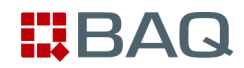

BAQ GmbH Hermann-Schlichting-Straße 14 38110 Braunschweig Germany

Phone +49 5307 95102 -0 Fax +49 5307 95102 -20

http://www.baq-inspection.vom info@baq.de

# **CONTENTS**

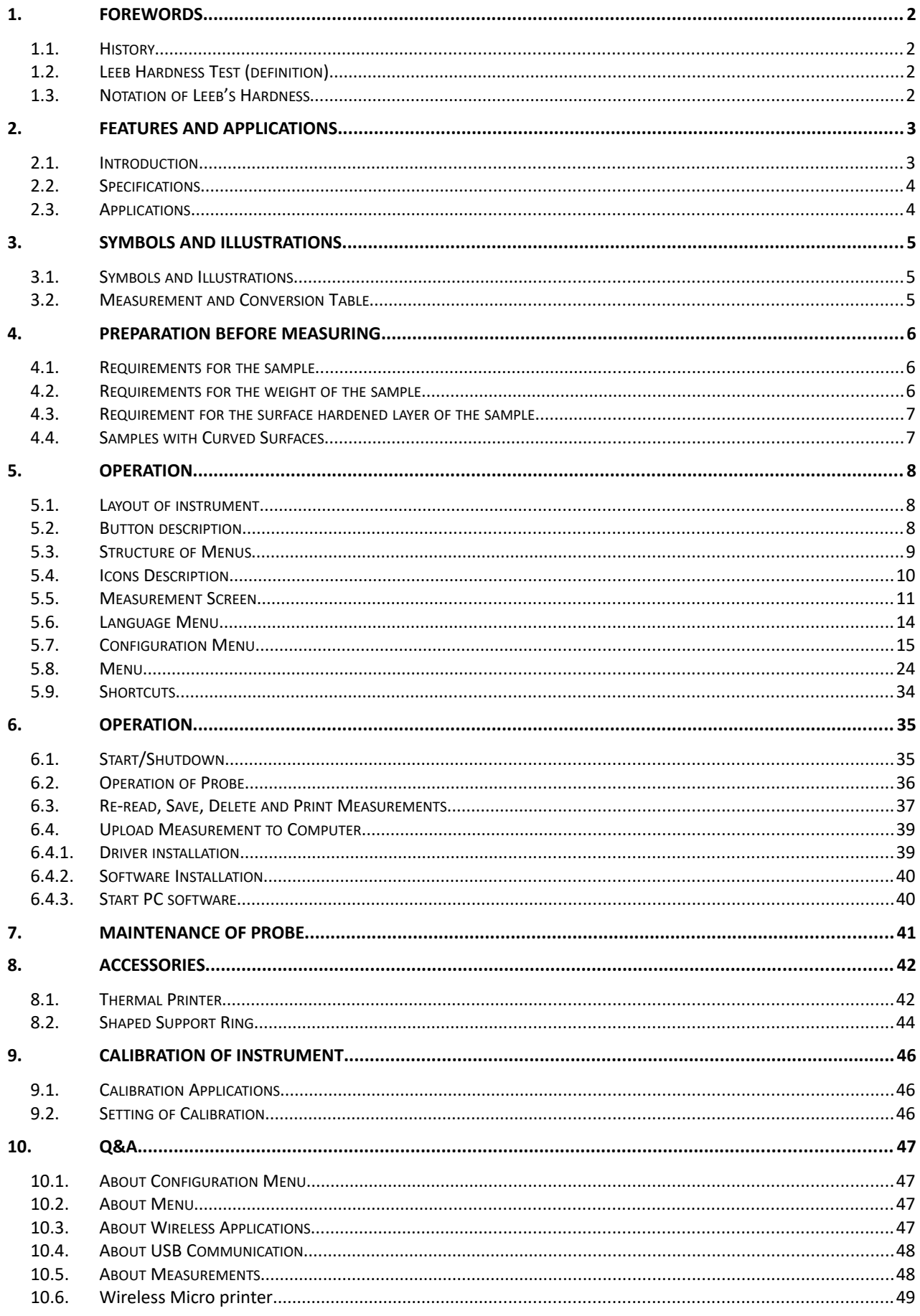

# **1. Forewords**

# **1.1. History**

The Leeb measuring method was first brought into measurement technology in 1978. It is defined as the quotient of an impact body's rebound velocity over its impact velocity, multiplied by 1000. Harder materials produce a higher rebound velocity than softer materials. For a specific group of material (e.g. steel, aluminum. etc.), Leeb hardness value represents a direct relationship to its hardness properties. For ordinary metal, conversion curves of hardness HL versus other standard static hardness (HB, HV, HRC, etc.) are available, enabling you to convert HL into other hardness values.

# **1.2. Leeb Hardness Test (definition)**

An impact body with a spherical test tip made of tungsten carbide is propelled against the sample surface by a spring force and then rebounds back. At a distance of 1mm from the sample surface, the impact and rebound velocity of the impact body are measured by the following method: A permanent magnet embedded in the impact body, when passing through the coil in its coil holder, induces in the coil an electric voltage proportional to the velocities of the magnet. Leeb hardness is expressed by the following formula:

$$
HL = \frac{Vr}{Vi} * 1000
$$

Where:

HL is Leeb Hardness

 $V_r$  is the rebound velocity of the impact body

 $V_i$  is the impact velocity of the impact body

The voltage characteristic of output signal, when the impact body passes through the induction coil is illustrated in the following figure:

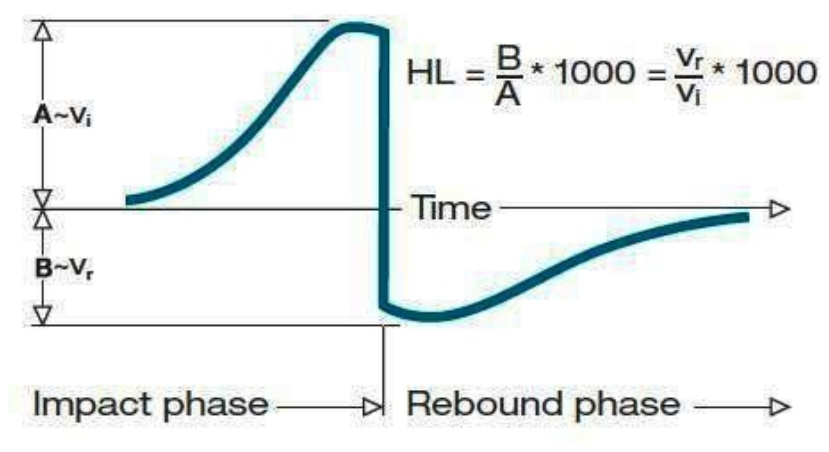

*Voltage characteristic of output signal*

A Leeb's Hardness Tester measures the hardness of sample material in terms of Hardness Leeb (HL), which can be converted into other Hardness units (Rockwell B and C, Vicker, Brinell and Shore D).

# **1.3. Notation of Leeb's Hardness**

When measuring the hardness of a sample material using the traditional static hardness testing method, a change of applied pressure will result in a change in the hardness reading. This will also happen during a Leeb's Hardness test when one changes the impact device. In hardness measurement of the same test sample with different impact devices, the Leeb's hardness values obtained will vary.

For example: 720HLD≠720HLC

Because different converting curves are obtained from different impact devices, when converting hardness HL into another hardness values, the notation for the converted hardness value should include the impact device used.

For example:

Hardness HRC converted from hardness L using impact device D should be written as 35, 9 HRCLD.

Where:

35=Hardness value HL 9=Hardness value HRC L=Leeb's Method D=Impact device

# **2. Features and Applications**

# **1.4. Introduction**

This instrument is an advanced state-of-the-art palm sized metal hardness tester with many new features which are light weight, easy operation, integrated design, high contrast display, low operating temperature, auto compensating for impact direction and etc. It can be widely used for measuring hardness of almost all ferrous and non-ferrous metal materials for scale of Leeb hardness, Rockwell C, B &A, Brinell, Vickers, Shore and Strength.

It has a memory which can be downloaded to computer via USB port or wirelessly. The measuring value can be printed out from tester to micro-printer or from PC. All stored data can be recalled and read on the tester easily.

It also has a very unique feature, its impact device can convert between D and DL simply by changing impact body. This two-in-one probe is equivalent to two individual probes. With this optional accessory, you can take measurement at very narrow surface such as slot bottom, gear tooth that probe D cannot match.

The 3.7V Li-ion rechargeable battery inside the tester can be charged via USB from PC or via individual USB charger from mains wall power. With data software for PC, customers can download measuring values from the tester to PC and make process such as save, delete, create testing report and export them to Excel.

# **1.5. Specifications**

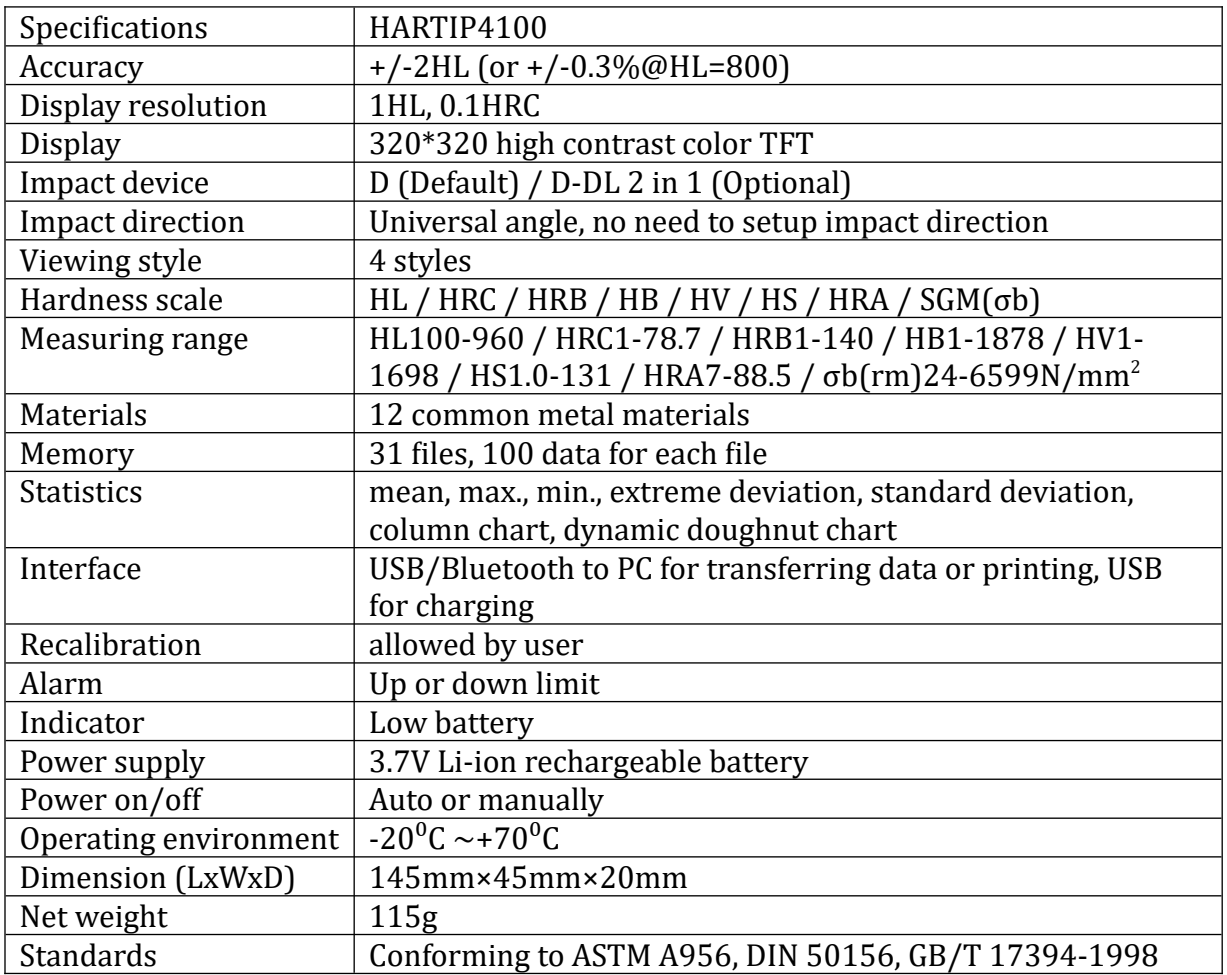

# **1.6. Applications**

- $\Diamond$  Hardness tests on installed machines or steel structures: e.g. on heavy and large work-piece or on permanently installed system parts.
- $\Diamond$  Rapid testing of multiple measuring areas for examination of hardness variations over larger regions.
- $\Diamond$  Measuring hardness for produced parts at production line.
- $\Diamond$  Identifying metallic material stored in a warehouse.
- $\Diamond$  Ineffectiveness analysis of permanent parts, pressure -vessel, turbo generator.

# **3. Symbols and Illustrations**

# **1.7. Symbols and Illustrations**

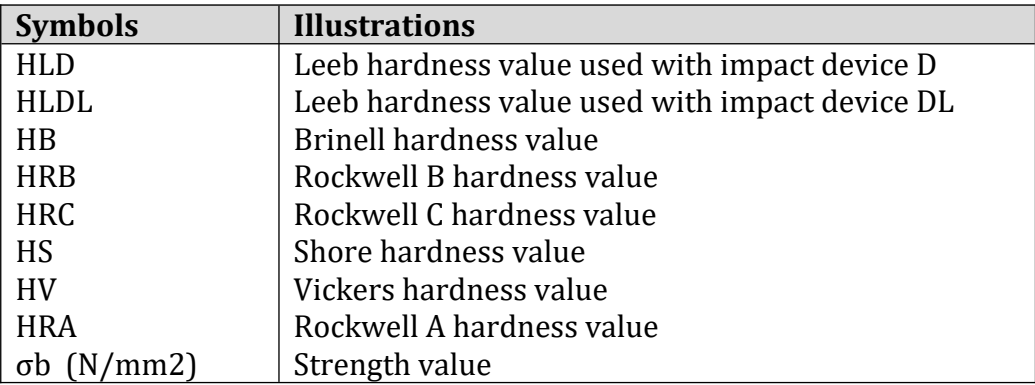

# **1.8. Measurement and Conversion Table**

Range for measurement and conversion:

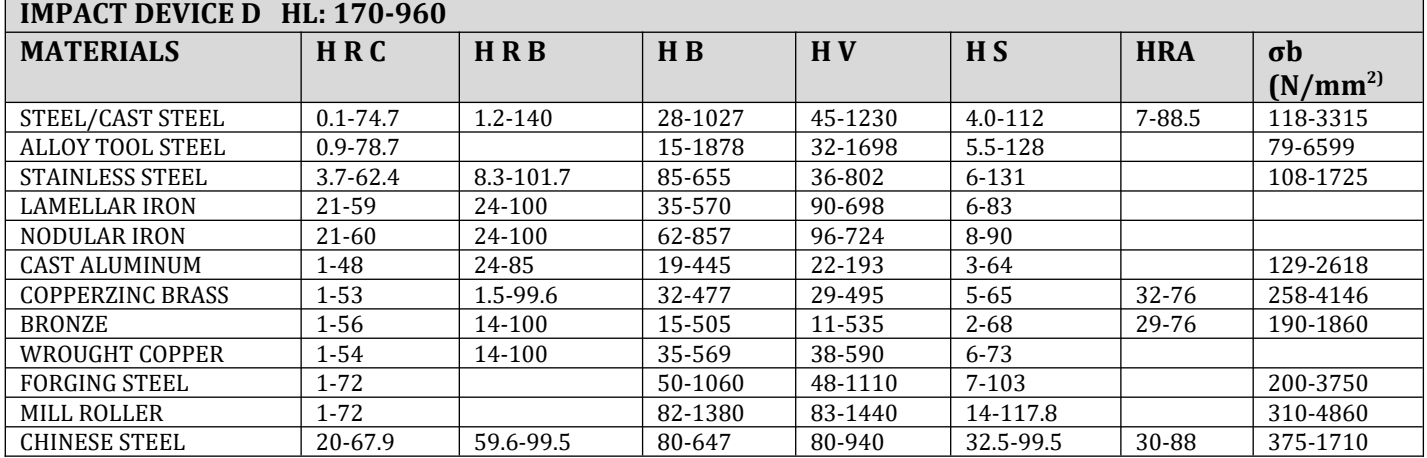

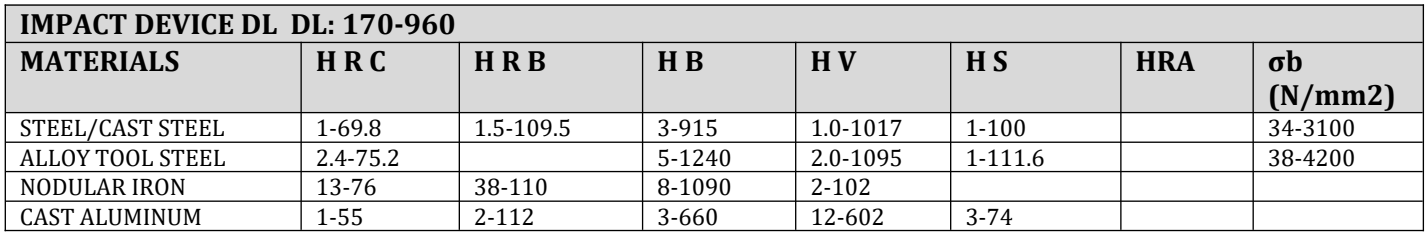

# **4. Preparation before Measuring**

# **1.9. Requirements for the sample**

The surface temperature of sample should be less than  $120^{\circ}$ C.

The samples must feature a metallic smooth, ground surface, in order to eliminate erroneous measurements brought about by coarse grinding or lathe scoring. The roughness of the finished surface should not exceed 2μm.

# **1.10.Requirements for the weight of the sample**

For samples weighing over 5 kg and of compact shape, no support is needed.

Samples weighing between 2-5 kg, and also for heavier samples with protruding parts or thin walls, should be placed on a solid support in such a manner that they do not bend or move by the impact force.

Samples weighing less than 2 kg should be firmly coupled with a stable support weighing over 5 kg.

For coupling purposes,

 $\Diamond$  The coupling surface between the sample and base plate should be flat, plane parallel and ground.

 $\Diamond$  A thin proper layer of coupling paste is to be applied to the contact surface of the sample.

 $\diamond$  The sample should be firmly pressed against the surface of the base plate by moving it with a circular motion.

 $\diamond$  The direction of impact should be perpendicular to the coupling surface.

 $\Diamond$  For the coupling operation, the following prerequisites must be fulfilled:

 $\diamond$  The contact surface of the sample and the surface of the base plate must be flat, plane parallel and ground.

 $\diamond$  The direction of the test impact must be perpendicular to the coupled surface.

 $\Diamond$  Minimum thickness of the sample for coupling (5mm).

Proper Coupling:

Proper coupling requires a little experience. Insufficiently coupled samples produce large variations of individual measurements, L-values which are too low and the operation is characterized by a rattling noise upon impact of the test tip.

Example for coupling a test piece with a base plate:

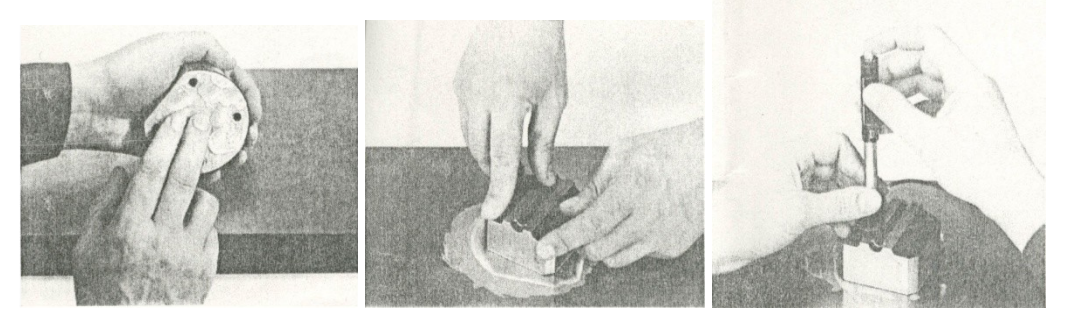

Application of the coupling paste (As thin as possible).

Mutual rubbing of both parts while firmly press the sample against the base plate.

A particular advanced of coupling is the possibility of obtaining a very uniform, rigid connection between the sample and the support, totally eliminating stresses at the sample surface. The resulting variation in measured values is very low.

#### **1.11.Requirement for the surface hardened layer of the sample**

Surface -hardened steels and especially case-hardened steels produce L-values which are too low when case-hardening depth is small because of their soft core. When measuring with impact device  $D/DL$  the depth of the hardened layer should be no less than 0.8 mm.

Surface of the test sample should not be magnetic.

For test sample of curving surface with radius of curvature R less than 30mm, a small support ring should be used.

Type of impact device **Classification of samples heavy medium-weight light-weight**  $D/DL$  more than  $5 \text{ kg}$  2 -  $5 \text{ kg}$  0.05 - 2 kg

Supporting the Samples during Testing

When measuring hardness with this tester, the following has to be noticed: Despite the low mass of the impact body and low impact energy, a relatively large impact force of short duration is generated when the impact body hits the measuring surface. The max. impact force of impact device D/DL is 900N.

For heavy samples of compact shape, no particular precautions are necessary.

Smaller and lighter samples or work pieces yield or flex under this force, producing Lvalues which are too small and of excessively large variation. Even with big or heavy work pieces it is possible for thin-wall regions or thinner protruding parts to yield upon impact. Depending on the frequency of the resilient yielding action, the measured L-value may be too small or too large. In many situations, potential problems can be checked in the following manner:

a) Medium-weight samples and also heavier samples with protruding parts or thin walls should be placed on a solid support in such a manner that they do not move or flex during the test impact.

b) Light-weight samples should be rigidly "coupled" with a non-yielding support such as a heavy base plate. Clamping in a vice is of no value, since the samples become exposed to stress and because complete rigidity is never attained. As a rule, the measured L-values would be too small and show excessive variations.

#### **1.12.Samples with Curved Surfaces**

Impact testers only work properly if the impact body has a certain position in the guiding tube at the moment of impact. In the normal position when testing flat and convexcylindrical samples (such as round samples), the spherical test tip is located exactly at the end of the guiding tube.

However, when testing spherically or cylindrically shaped concave surfaces, the impact body remains further within the guide tube or protrudes further therefore. Thus, with such types of curved surfaces, it should be observed that the radius of curvature R is larger than the values indicated in the following Figure.

Curved surfaces should always be tested with the small support ring.

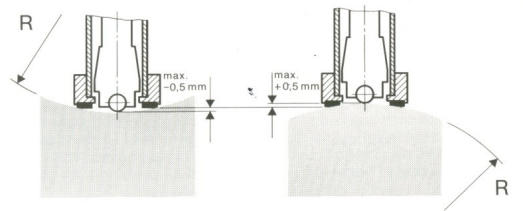

Impact device types  $D$   $R_{min} = 30$ mm

For impact devices D, special support rings are available to accommodate smaller radii on convex or concave surface.

# **5. Operation**

# **1.13.Layout of instrument**

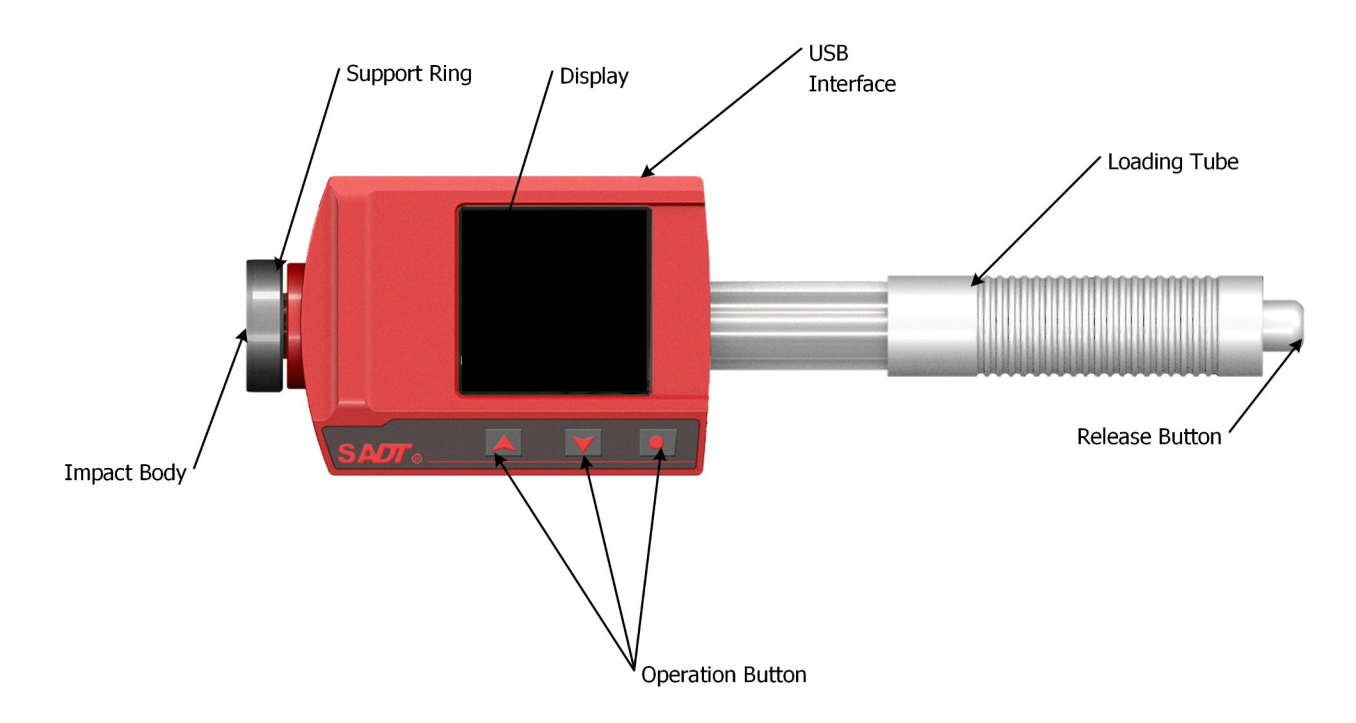

# **1.14.Button description**

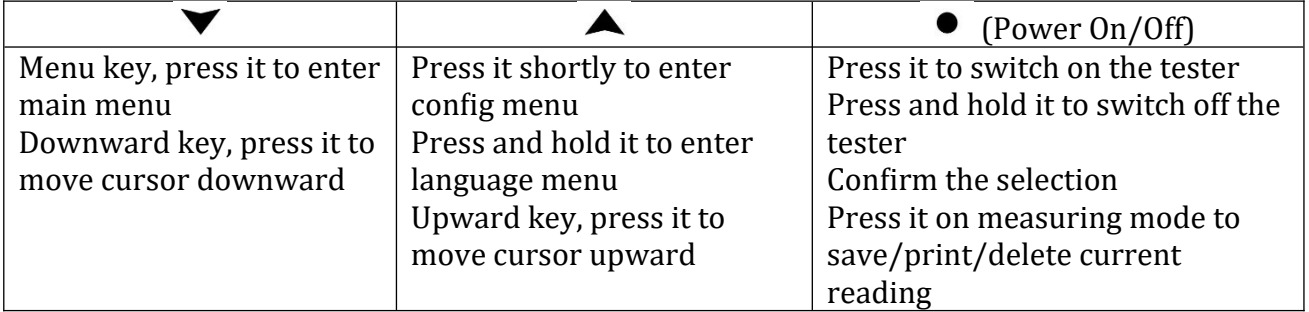

#### **1.15.Structure of Menus**

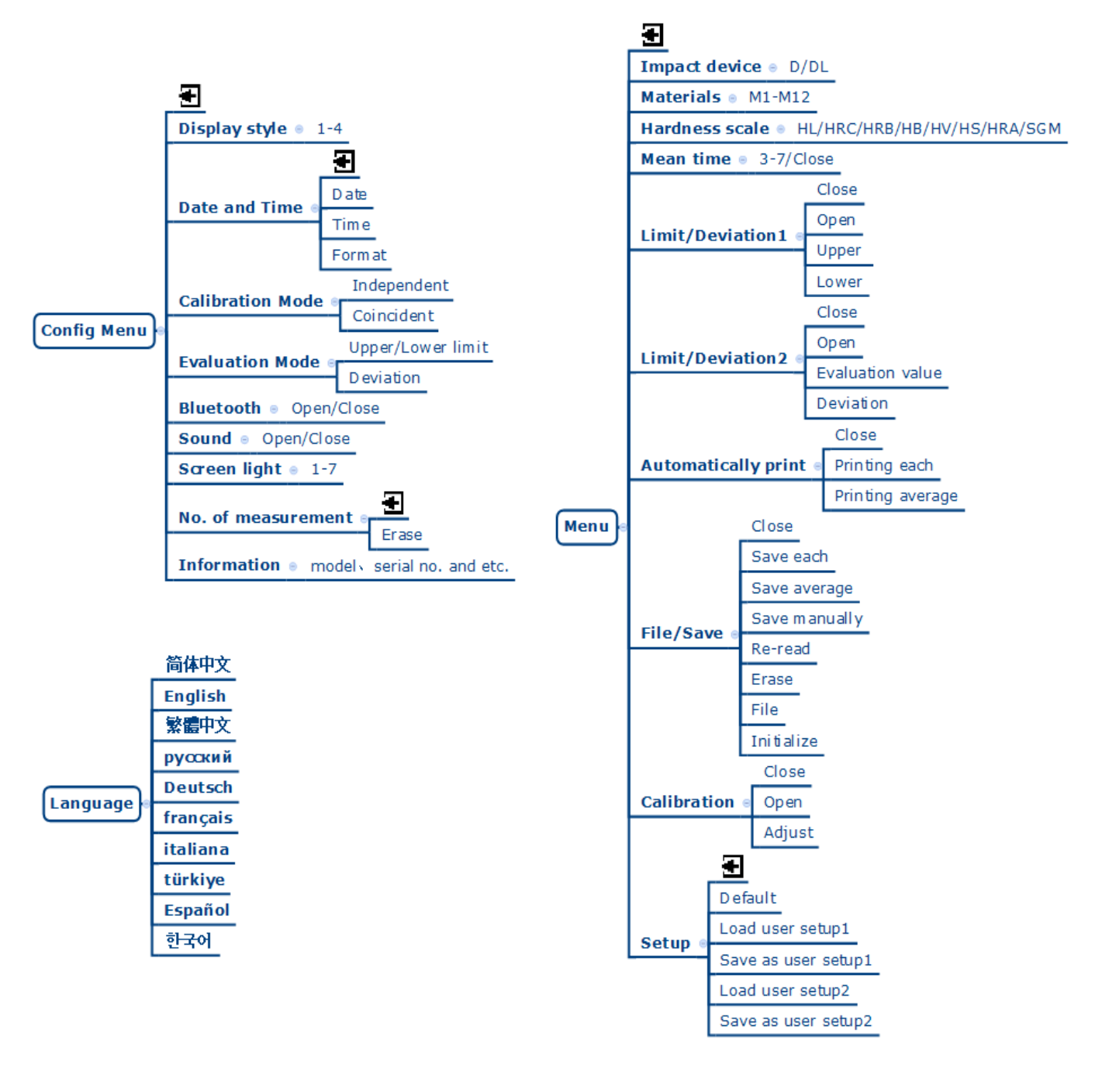

# **1.16.Icons Description**

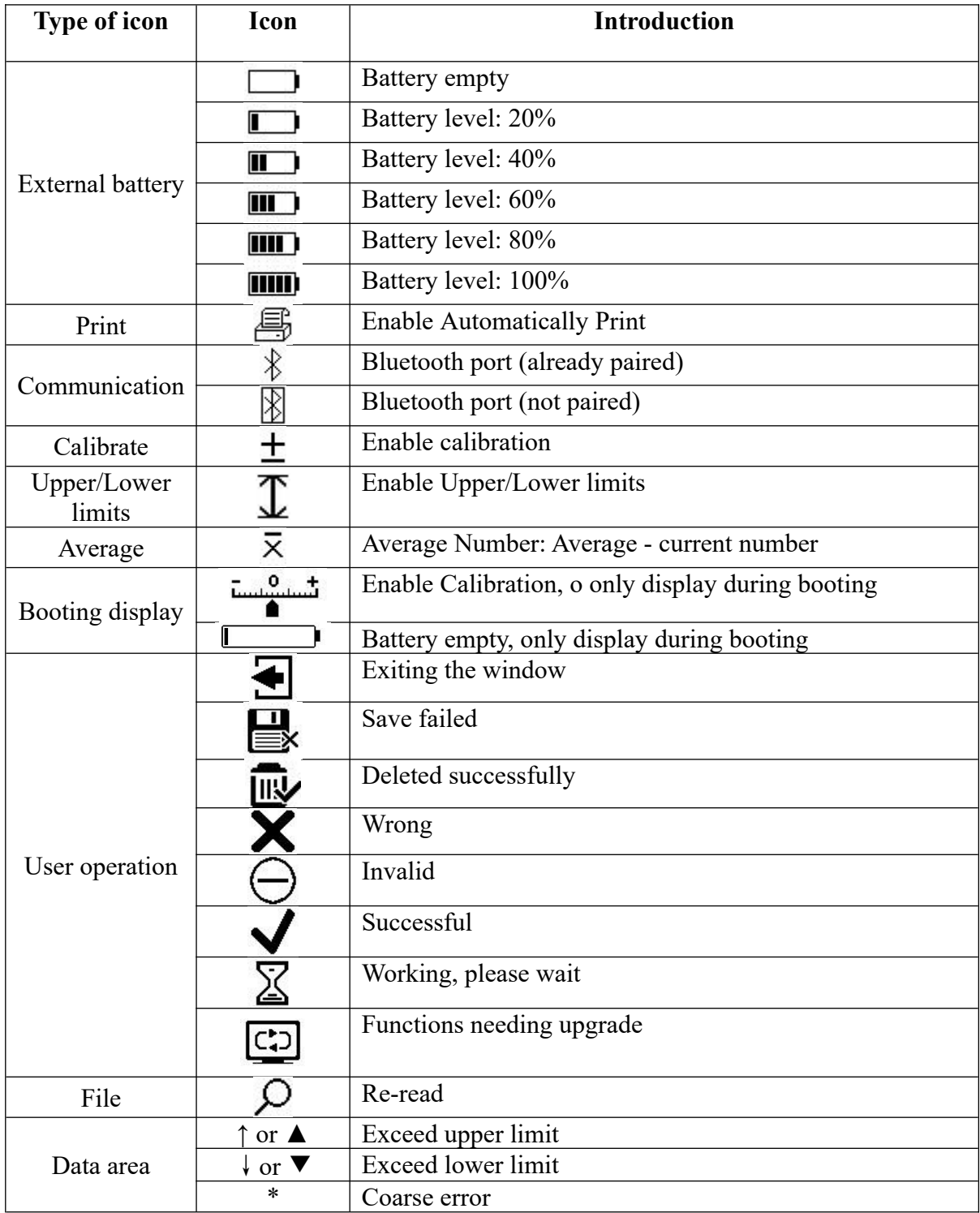

# **1.17.Measurement Screen**

The Measurement screen consists of Data display area and top/bottom status bar. There are four types of Data display areas: large font display, statistical parameter display, histogram display and dynamic ring display.

1.17.1.Measurement Screen-Status Bar

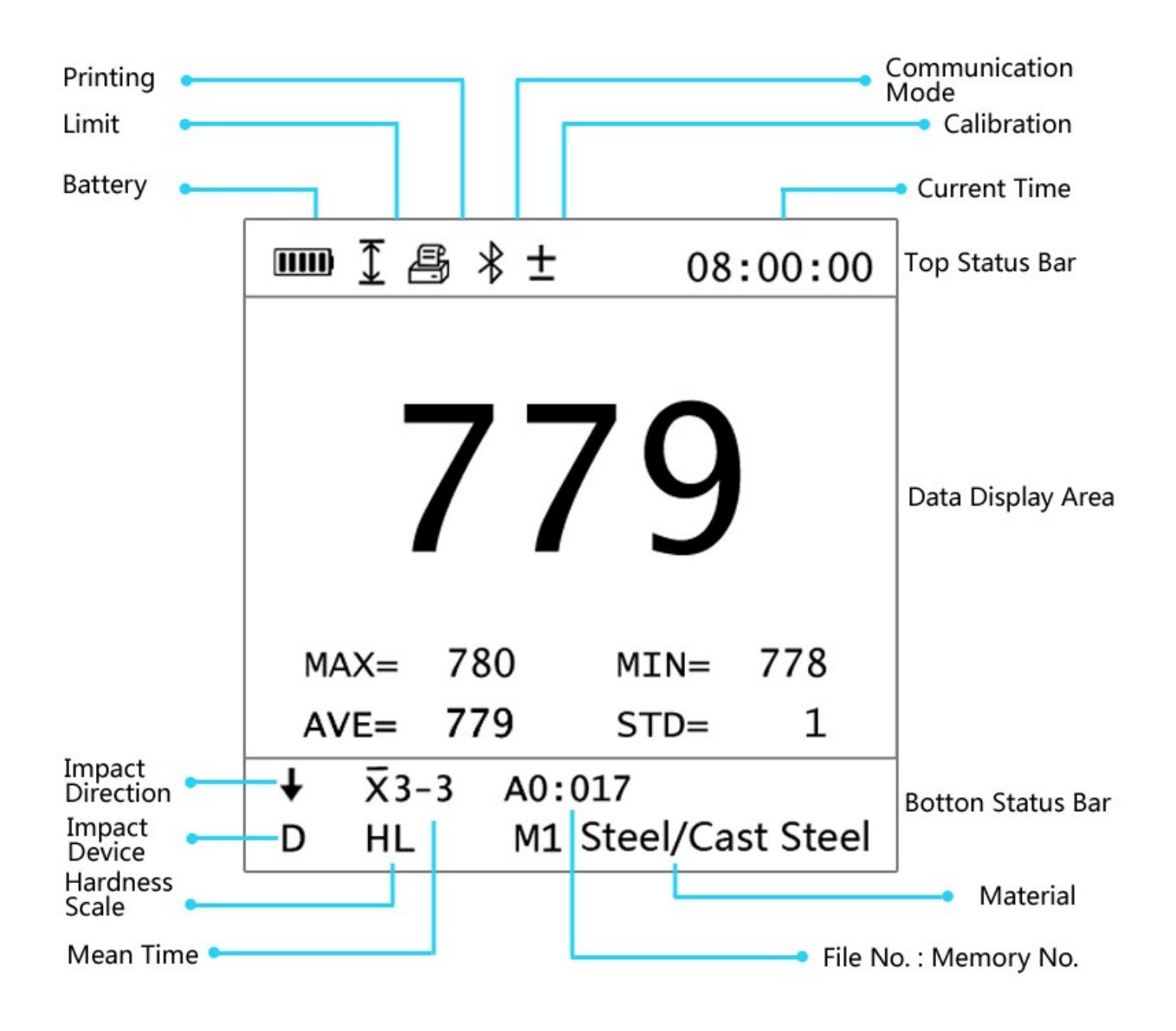

*Screen Description*

#### 1.17.2.Measurement Screen - Large Font Display

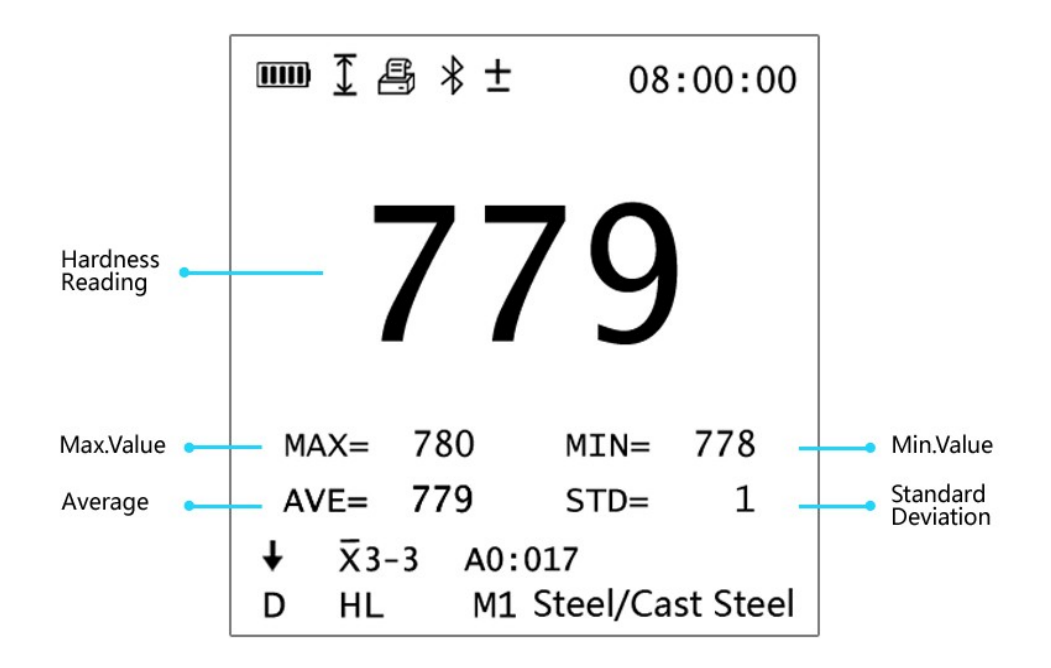

1.17.3.Measurement Screen - Statistical Parameter Display

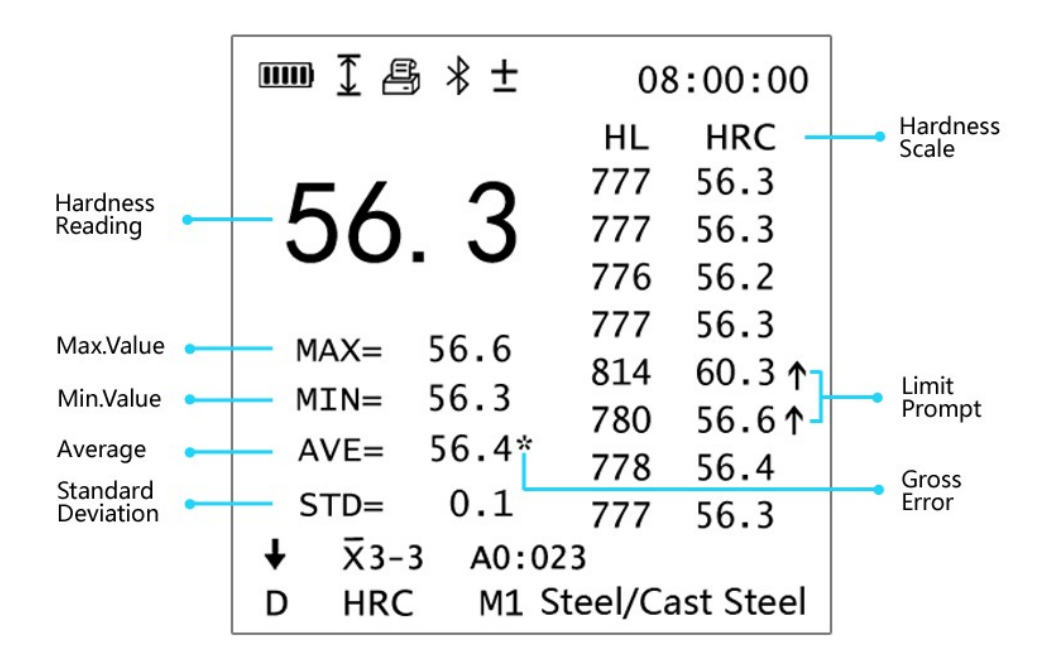

#### 1.17.4.Measurement Screen - Histogram Display

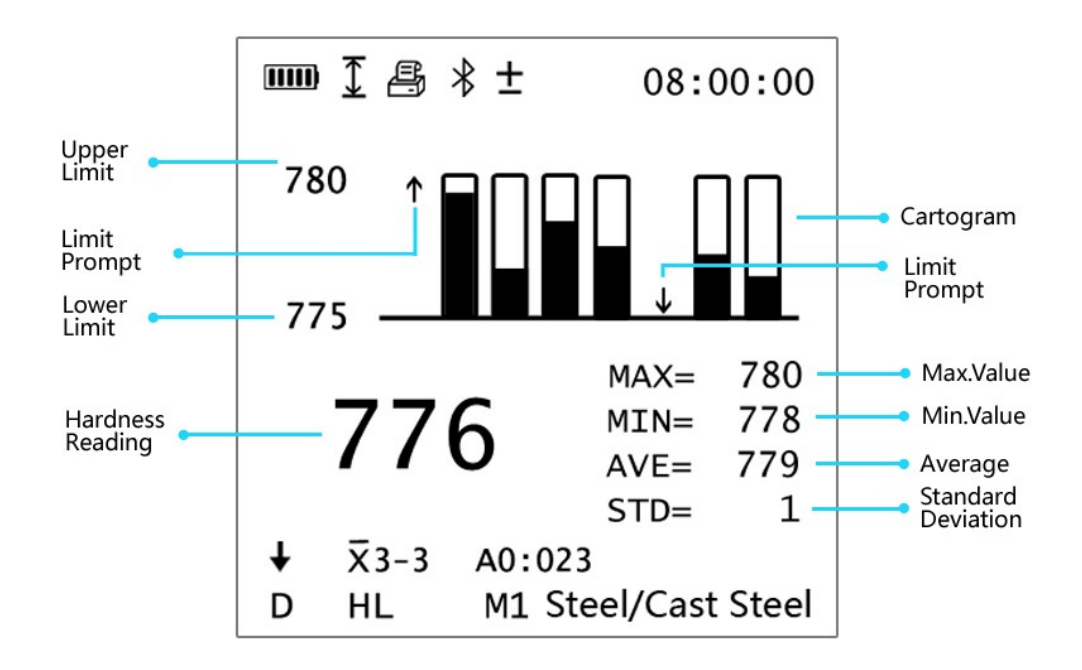

1.17.5.Measurement Screen - Dynamic Ring Display

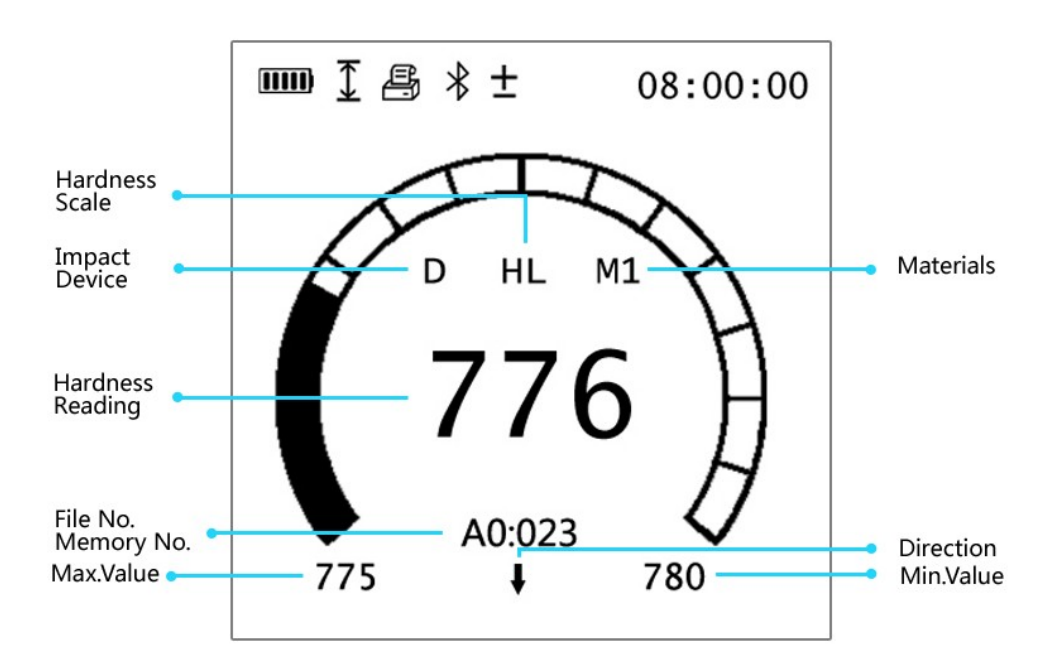

# **1.18.Language Menu**

1. Entry

Press and hold  $\blacktriangle$  in Measurement screen to enter Language Menu screen.

2. Operation

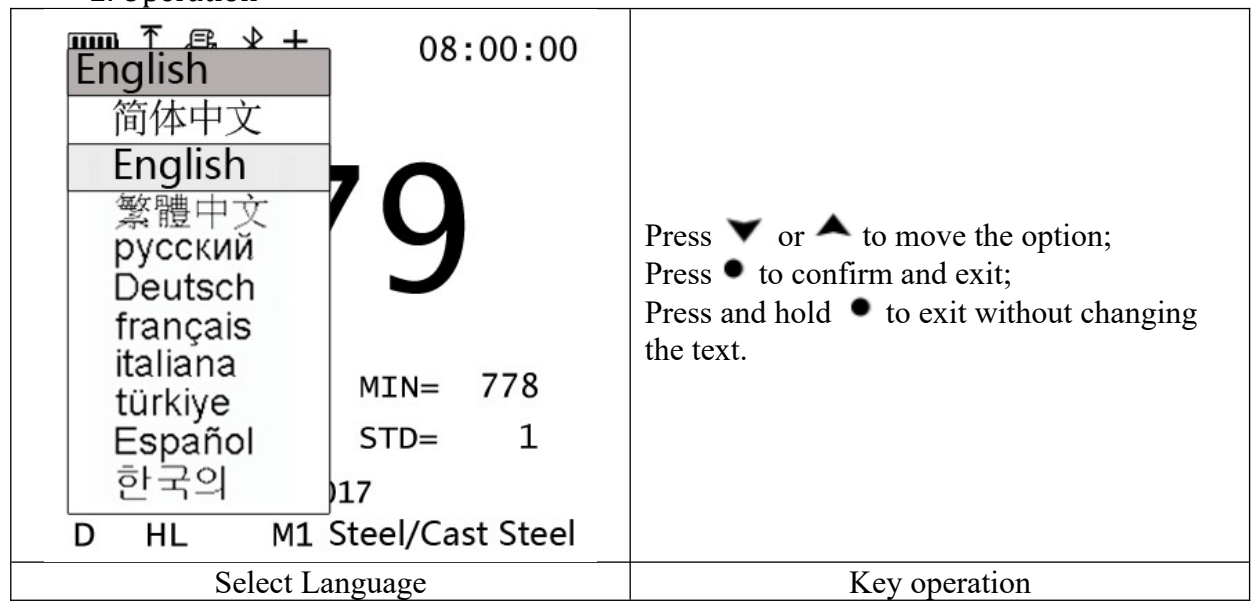

For example, the corresponding changes to the screen and display after selecting Traditional Chinese.

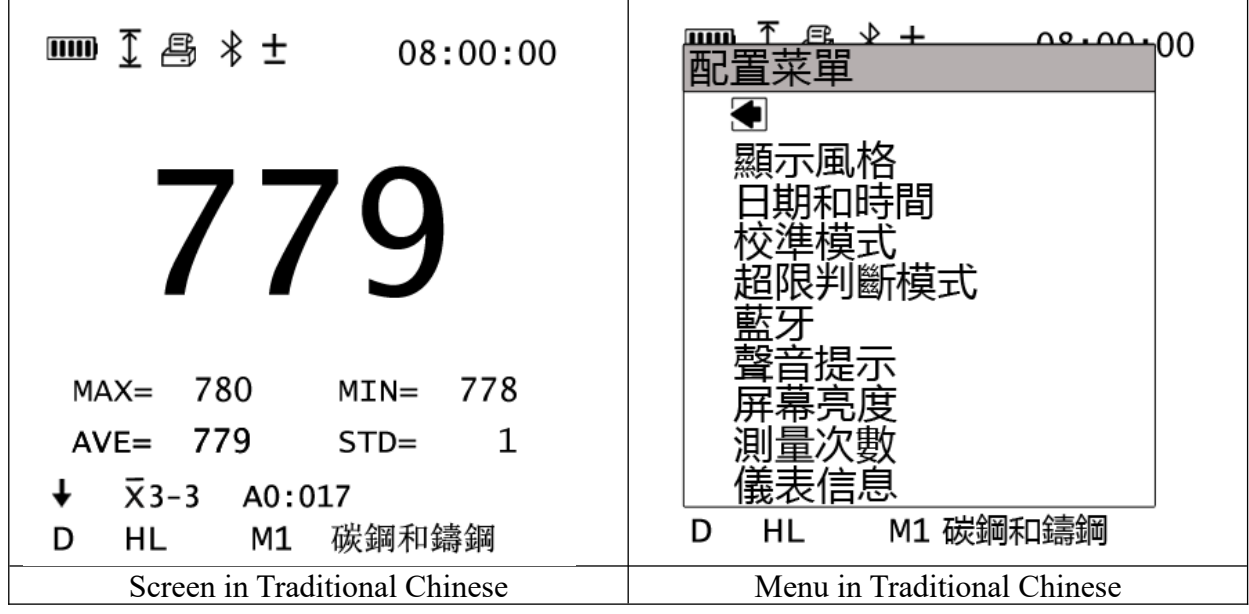

# 3. Meaning of menu

For Model 4100, there are ten languages including Simplified Chinese and Traditional Chinese, such as English, Russian, German and French etc. The users can choose their language as required.

# **1.19.Configuration Menu**

1. Entry

Press  $\triangle$  in Measurement screen to enter Configuration Menu screen.

2. Operation

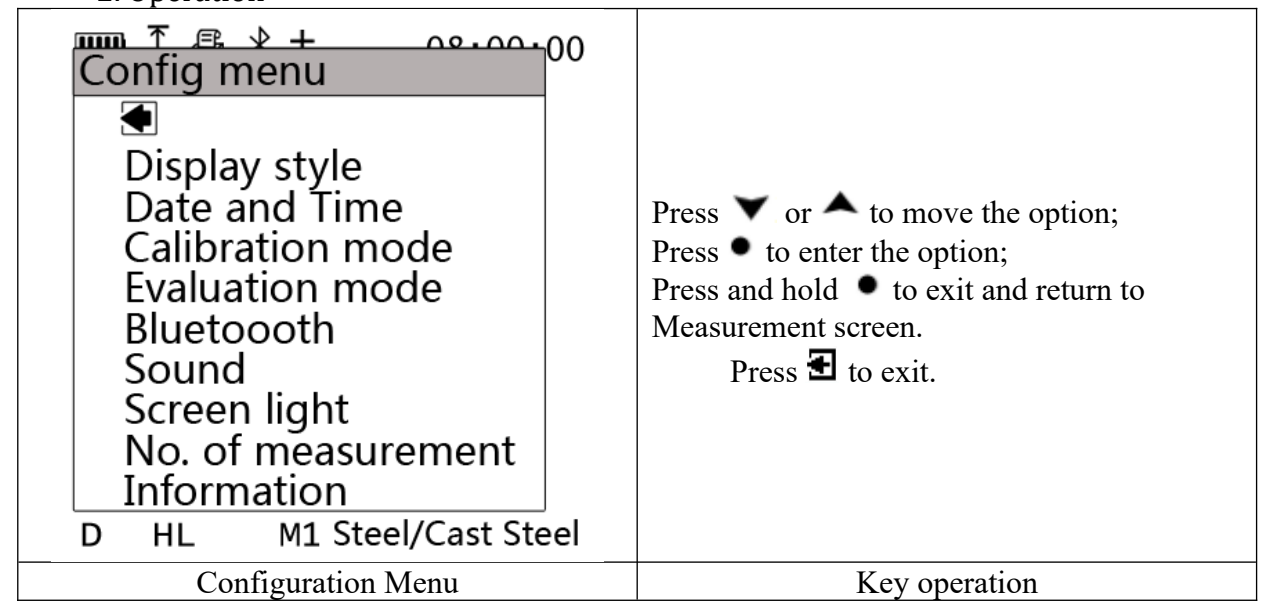

# 3. Meaning of menu

There are nine Configuration Menu items, mainly used for settings of the instrument. For example, you can set Display Style, Date and Time, Calibration Mode, etc.

# 1.19.1.Display Style

1. Entry

Press  $\triangle$  in Measurement screen to enter Configuration Menu screen. Press  $\triangle$  or  $\triangledown$  to select Display Style and press  $\bullet$  to enter Display Style screen.

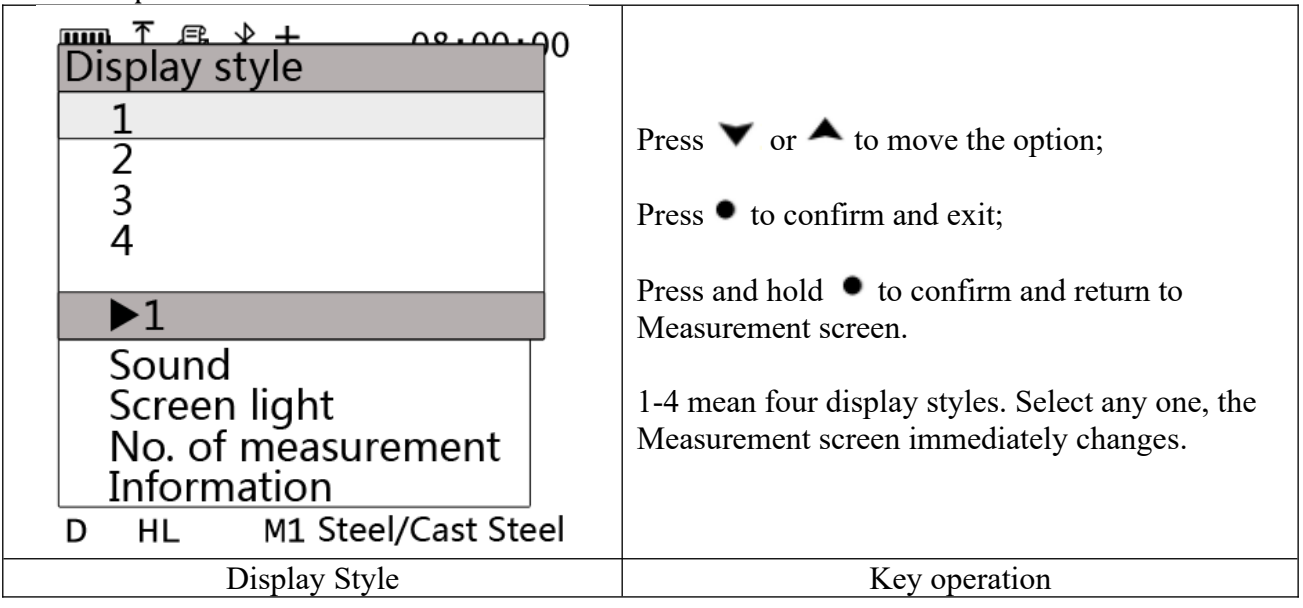

The four styles are as follows:

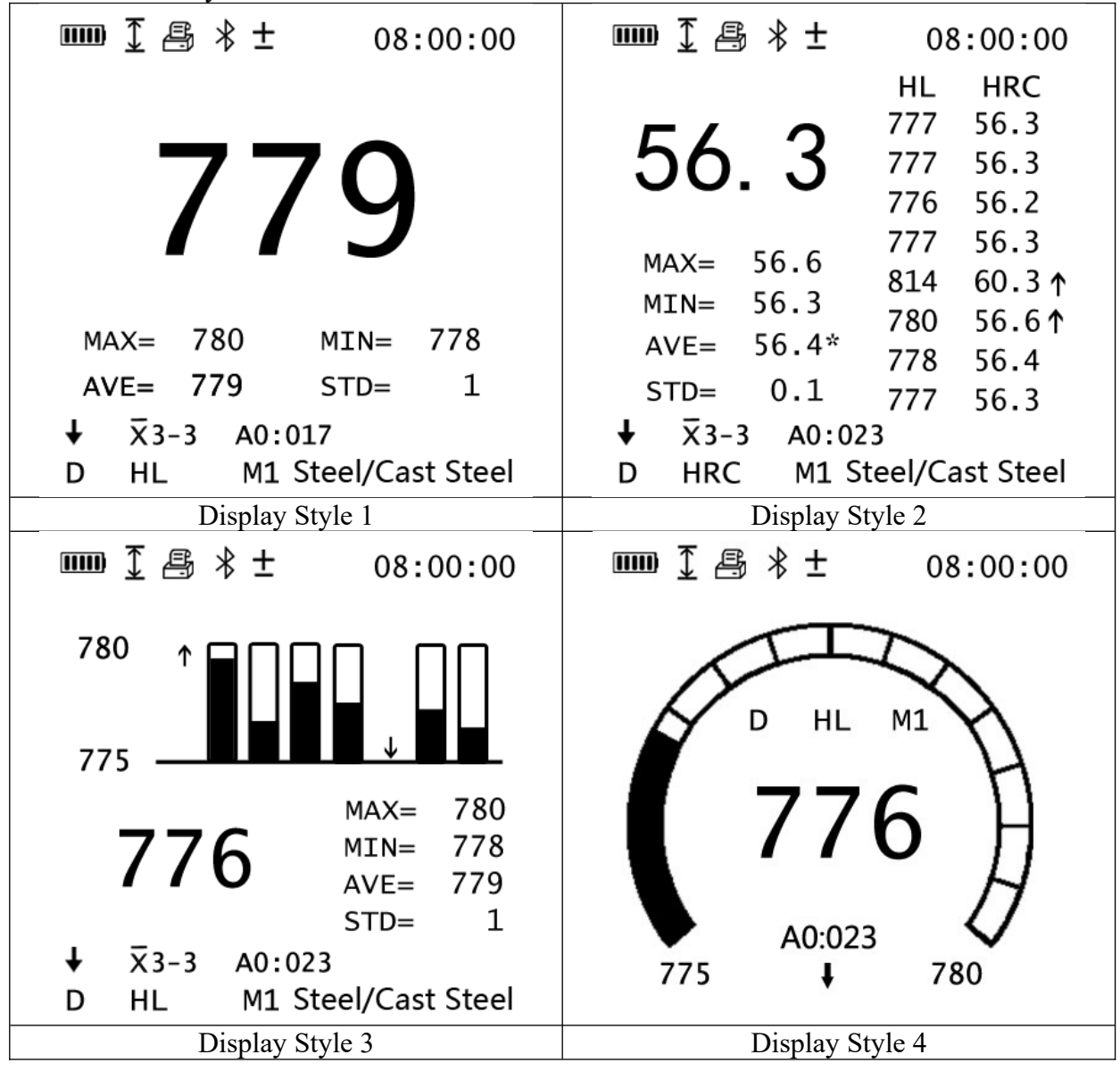

3. Meaning of menu

Choose a display style according to preferences and the brightness of the ambient light. Display Style 1 is set for large font display with super-large test result display and maximum/minimum data processing display. Display Style 2 is set for statistical parameter display to show the current value and statistics processing and list the first 8 data. Display Style 3 is set for histogram display of 8 data by compare. Any value exceeding Upper/Lower limit is indicated by red arrow. Display Style 4 is set for dynamic ring display, generally for enable Upper/Lower Limit/Deviation. The ring range is lower limit - upper limit. When the Upper/Lower Limit is enabled and the value is displayed, the ring dynamically displays the test results from left to right. The Upper/Lower Limit proportions for the data are displayed. When the evaluation value is enabled, the ring is divided into two parts. The middle data is the determining value. The left/right value is the determining value plus/minus the offset, respectively.

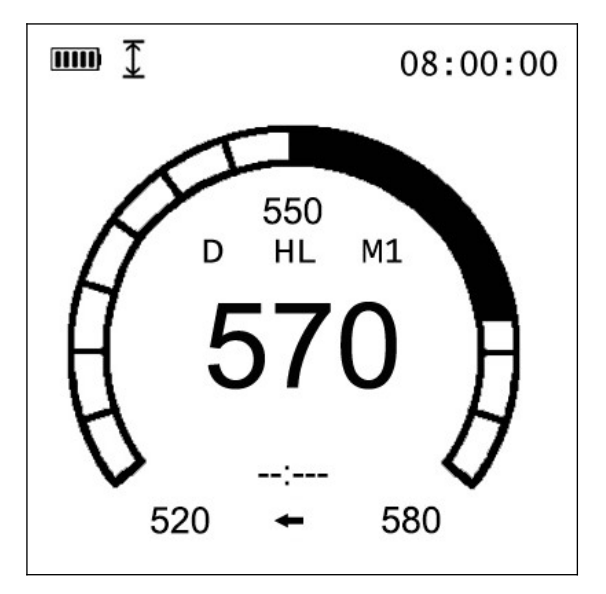

When the testing value is lower than the evaluation value, the ring display moves clockwise. When the testing value is higher than the evaluation value, the ring display moves anti-clockwise. When the upper or lower limit is exceeded, the test result changes to red.

1.19.2.Date and Time

1. Entry

Press  $\triangle$  in Measurement screen to enter Configuration Menu screen. Press  $\triangle$  or  $\blacktriangledown$  to select Date and Time, and press  $\bullet$  to enter Date and Time screen.

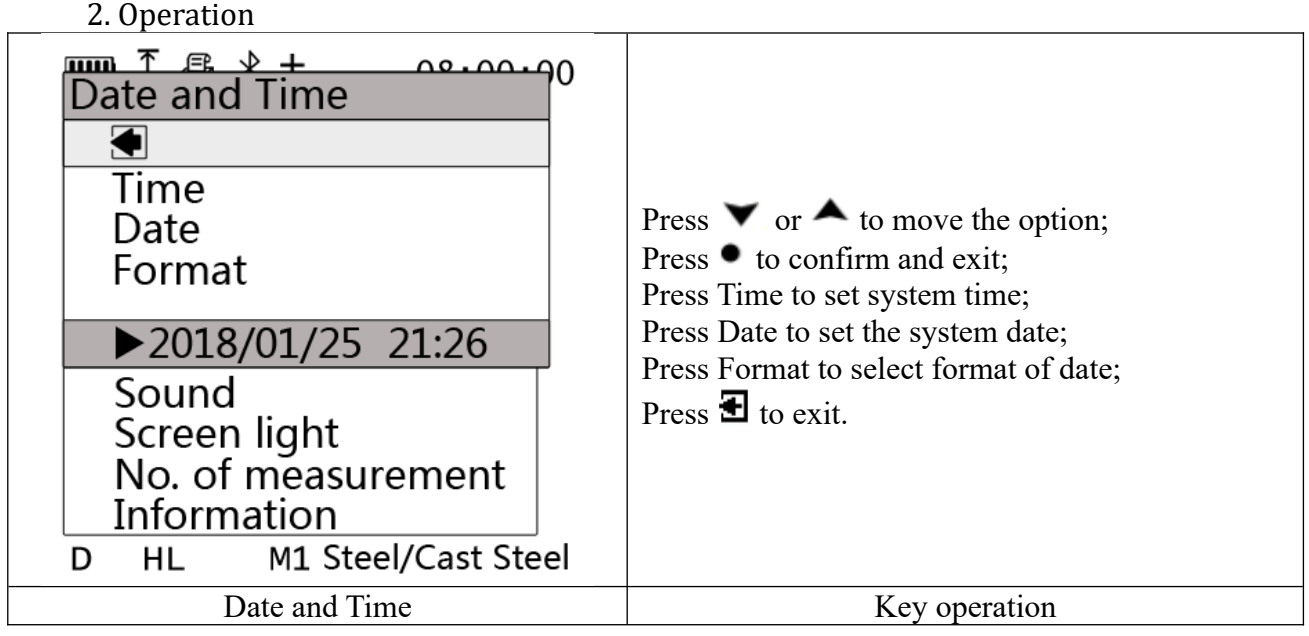

**5.1.1.1. Time**

1. Entry

Press  $\triangle$  in Measurement screen to enter Configuration Menu screen. Press  $\triangle$  or  $\triangledown$  to select Date and Time, and press  $\bullet$  to enter Date and Time screen.

Press  $\bullet$  or  $\bullet$  in Date and Time screen to select Time and press  $\bullet$  to enter Time screen.

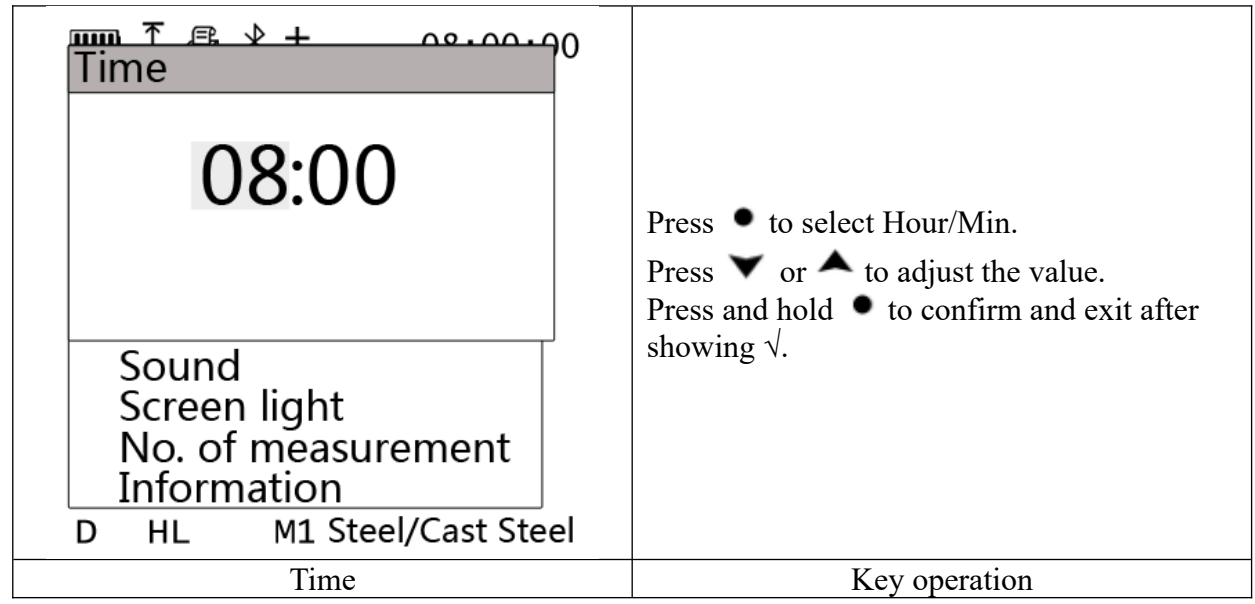

The setting for time is the basic setting to obtain time-related data.

**5.1.1.2. Date**

1. Entry

Press  $\triangle$  in Measurement screen to enter Configuration Menu screen. Press  $\triangle$  or  $\triangledown$  to select Date and Time and press  $\bullet$  to enter Date and Time screen.

Press  $\bullet$  or  $\bullet$  in Date and Time screen to select Date and press  $\bullet$  to enter Date screen.

2. Operation

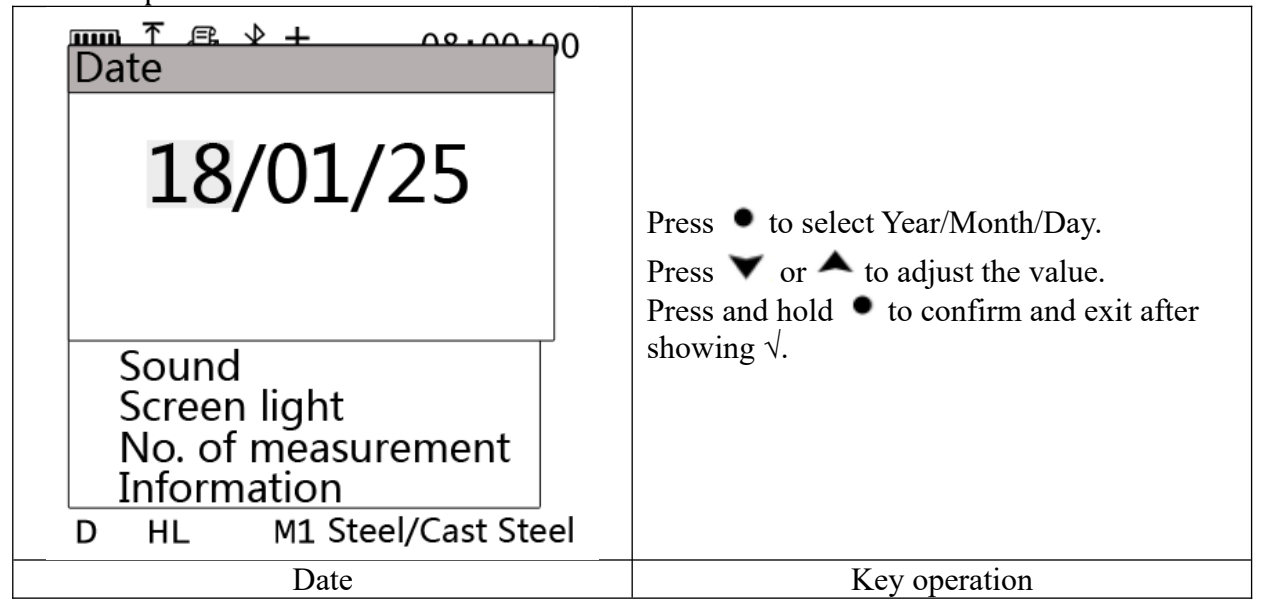

3. Meaning of menu

The setting for date is the basic setting to obtain date -related data.

# **5.1.1.3. Format**

1. Entry

Press  $\triangle$  in Measurement screen to enter Configuration Menu screen. Press  $\triangle$  or  $\triangledown$  to select Date and Time, and press  $\bullet$  to enter Date and Time screen.

Press  $\triangleright$  or  $\triangleright$  in Date and Time screen to select Format, and press  $\triangleright$  to enter Format screen.

2. Operation

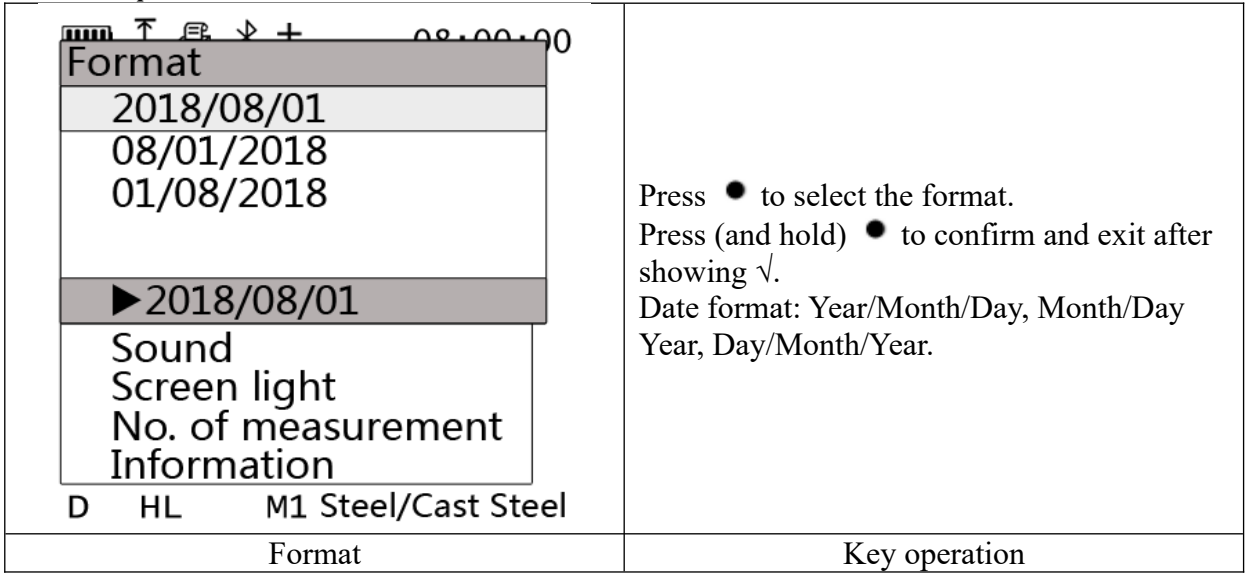

3. Meaning of menu

The setting for format is to select the convenient date format.

1.19.3.Calibration Mode

The Model 4100 provides Independent Mode and Coincident Mode for calibration. For calibration details, see Section 10 Calibration of Instrument.

1. Entry

Press  $\triangle$  in Measurement screen to enter Configuration Menu screen. Press  $\triangle$  or  $\triangledown$  to select Calibration Mode, and press  $\bullet$  to enter Calibration Mode screen.

2. Operation

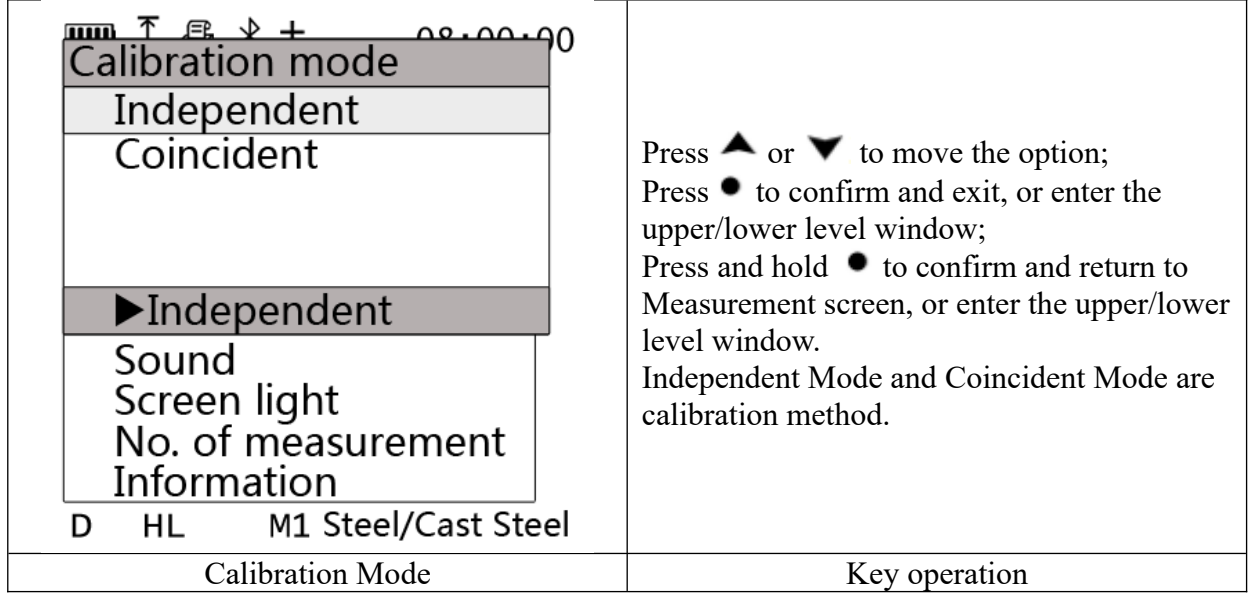

# 3. Meaning of menu

When Independent Mode is selected, the hardness value of the selected scale can be calibrated, and the hardness values of other scales do not change. The coincident Mode is the traditional calibration method, which is used to calibrate the Leeb hardness data. The data of other scales will change following the calibrated Leeb hardness data.

#### 1.19.4.Evaluation Mode

<span id="page-21-0"></span>1. Entry

Press  $\triangle$  in Measurement screen to enter Configuration Menu screen. Press  $\triangle$  or  $\triangledown$  to select Evaluation Mode, and press  $\bullet$  to enter Evaluation Mode screen.

2. Operation

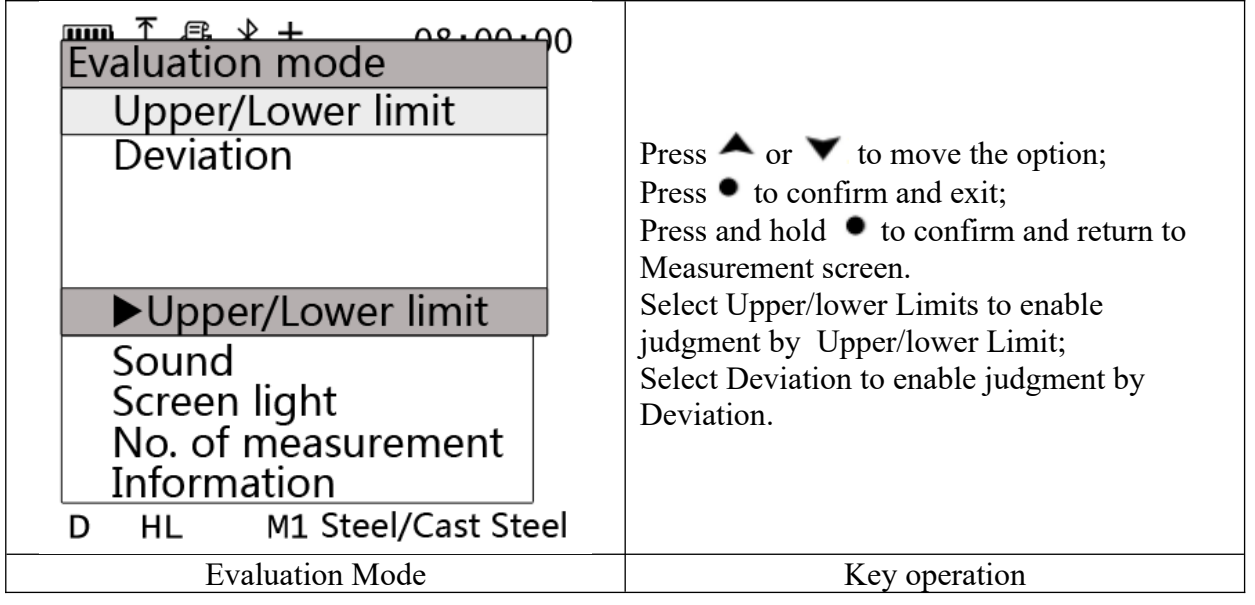

3. Meaning of menu

Select Evaluation Mode to judge whether the measurement range overruns.

When Upper/lower Limit is selected, the test result is normal when it is between the upper limit and the lower limit; otherwise, it exceeds the range. The user needs to set the Upper/Lower limit in the Upper/Lower Limits/Deviation in Menu screen, e.g., set the upper limit to 780 and the lower limit to 770. The measurement range is 770-780. If the value exceeds the range, the alarm is given.

When Evaluation Mode is selected, the test result will be based on a judgment value, such as 775, plus or minus an offset (5), the range is 770-780. In Display Style 1-3, the difference is minor. The user can select the configuration. This setting is particularly useful in Display Style 4 with a noticeable difference in the screen.

Note

When Display Style 4 is selected, select Upper/Lower Limit, the range is dynamically displayed from left to right; select Evaluation Mode, the range is dynamically displayed from middle to left/right.

1.19.5.Bluetooth

<span id="page-21-1"></span>1. Entry

Press  $\triangle$  in Measurement screen to enter Configuration Menu screen. Press  $\triangle$  or  $\triangledown$  to select Bluetooth, and press  $\bullet$  to enter Bluetooth screen.

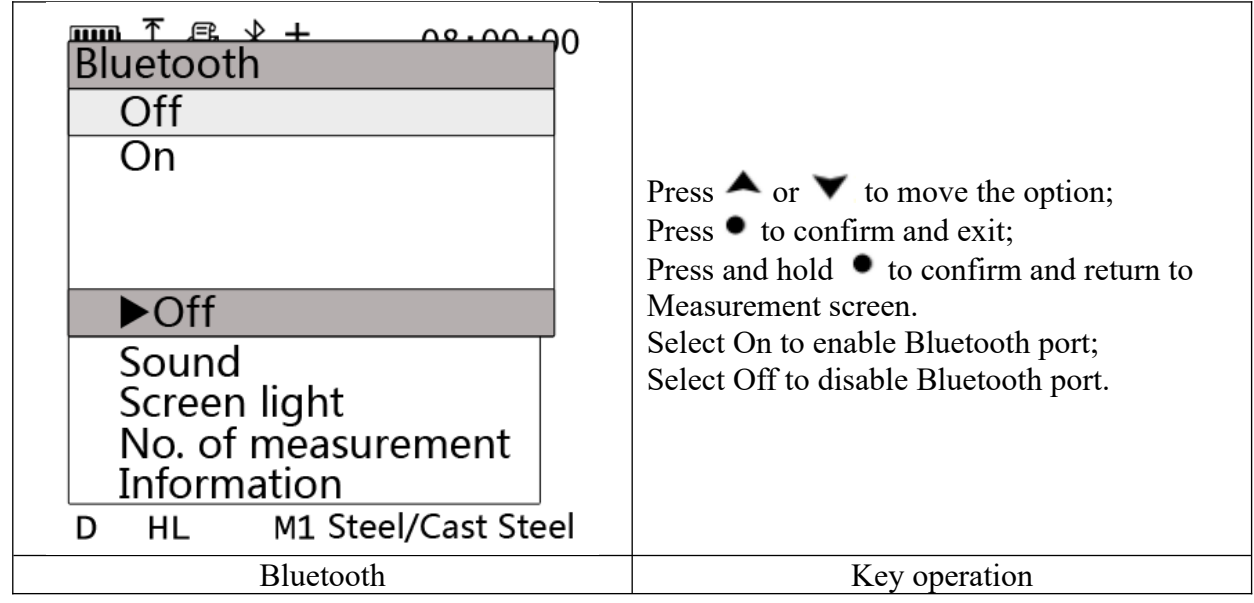

Bluetooth port is set for connecting a Bluetooth printer or Android phone. Select Bluetooth  $\rightarrow$  On, the icon  $\mathbb{X}$  will appear in the status bar, indicating not connected to the printer or phone. When icon  $\hat{\mathcal{X}}$  display, indicating connected to the printer or phone.

1.19.6.Sound

1. Entry

Press  $\triangle$  in Measurement screen to enter Configuration Menu screen. Press  $\triangle$  or  $\triangledown$  to select Sound, and press  $\bullet$  to enter Sound screen.

2. Operation

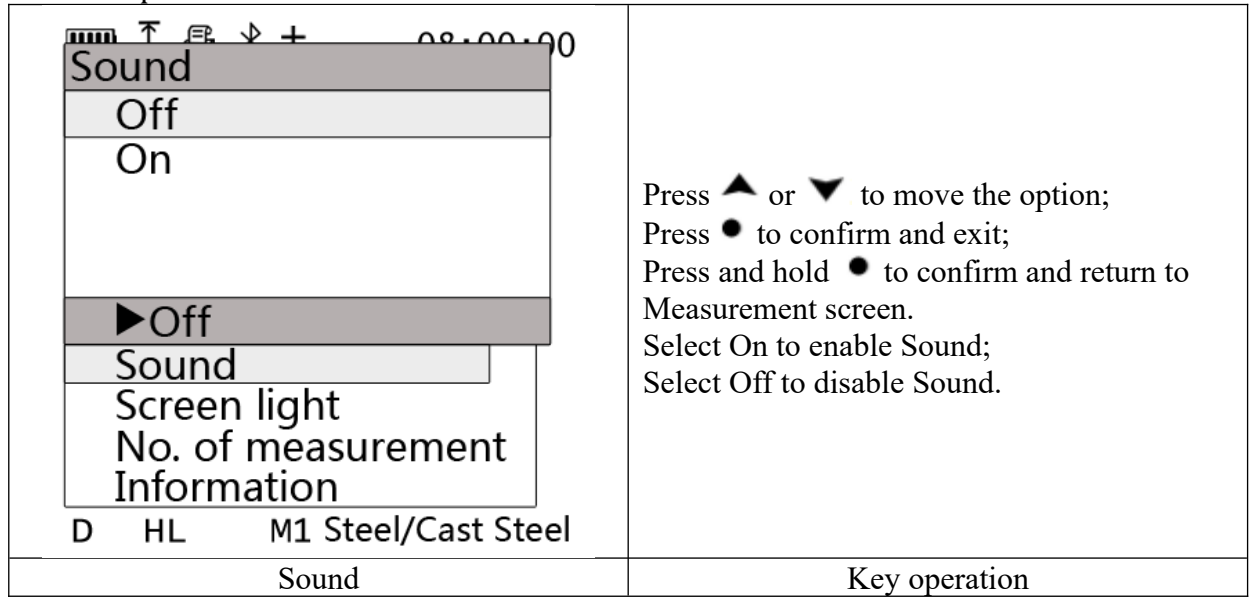

3. Meaning of menu

Sound is set for reminder. The buzzer emits "dripping" sound during measurement or during parameter setting. If the user does not need Sound , you can Off it.

Note

When the Sound is Off, after enabling **[1.20.5](#page-28-0)** [Limit/Deviation](#page-28-0), Sound is enabled automatically.

#### 1.19.7.Screen Light

1. Entry

Press  $\triangle$  in Measurement screen to enter Configuration Menu screen. Press  $\triangle$  or  $\triangledown$  to select Screen Light, and press  $\bullet$  to enter Screen Light screen.

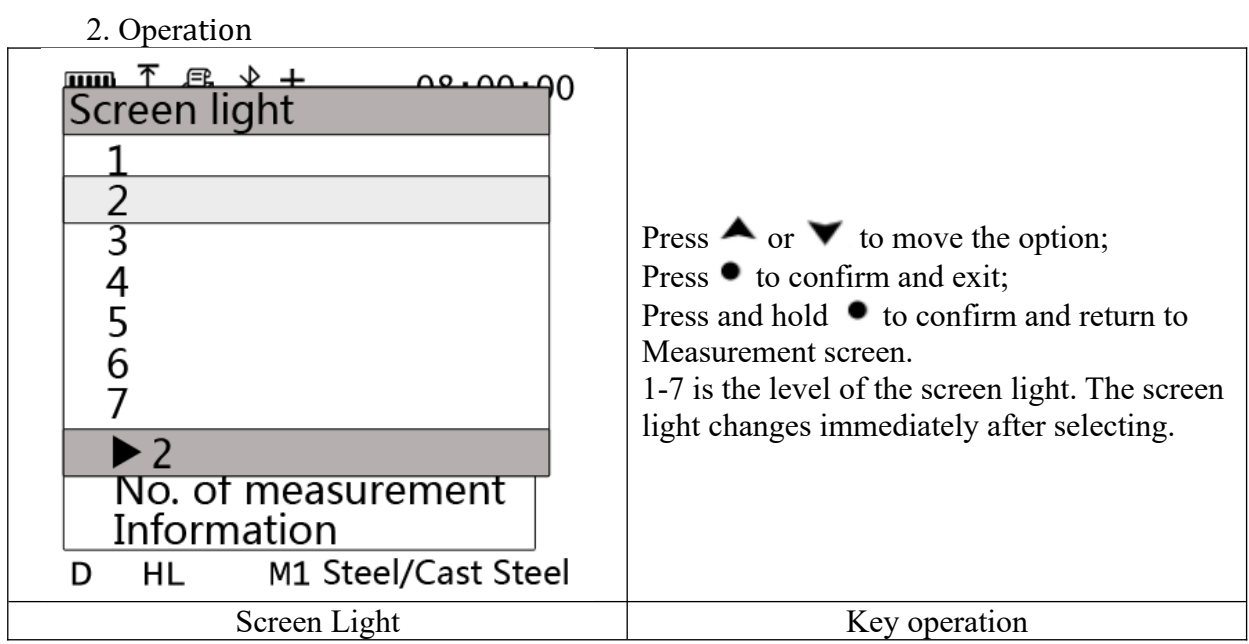

#### 3. Meaning of menu

Choose different screen light according to the brightness of the ambient light. As the environment is dark, you can choose level 1-3 light to protect eye and save power; as the environment is bright, you can choose level 4-7 light for bright display.

Note

The brighter the light, the more power the instrument consumes and the shorter the battery life.

#### 1.19.8.No. of Measurement

1. Entry

Press  $\triangle$  in Measurement screen to enter Configuration Menu screen. Press  $\triangle$  or  $\triangledown$  to select No. of Measurement, and press  $\bullet$  to enter No. of Measurement screen.

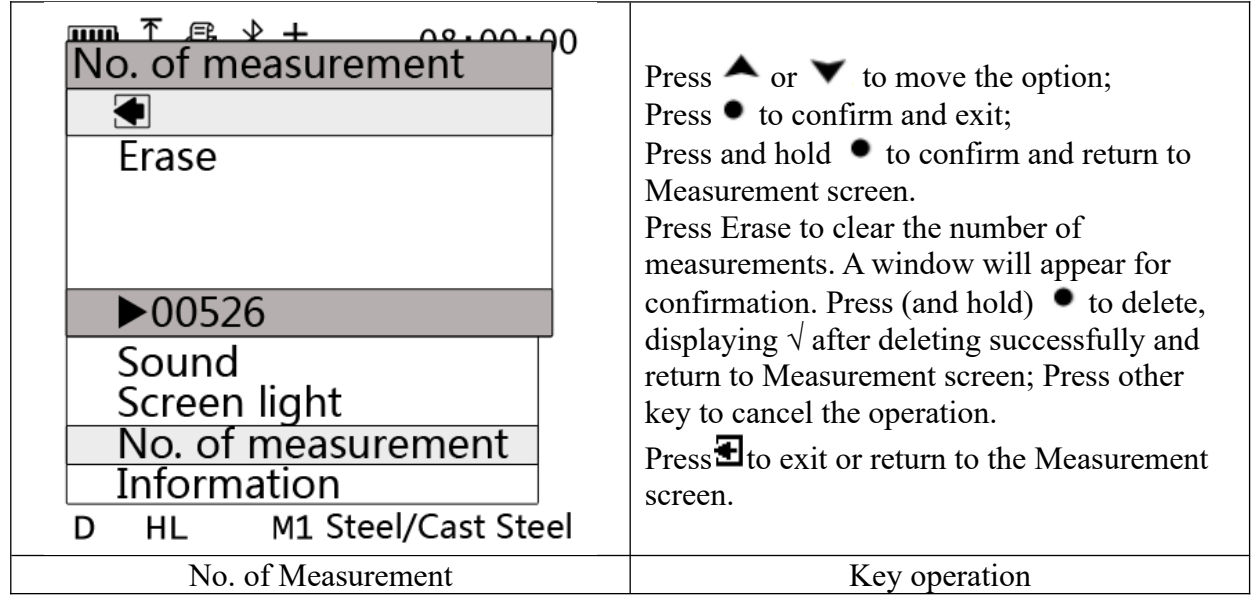

This function can be used to count the number of measurements, so that the users can maintain the Impact based on it.

# 1.19.9.Information

# 1. Entry

Press  $\triangle$  in Measurement screen to enter Configuration Menu screen. Press  $\triangle$  or  $\triangledown$  to select Information, and press  $\bullet$  to enter Information screen.

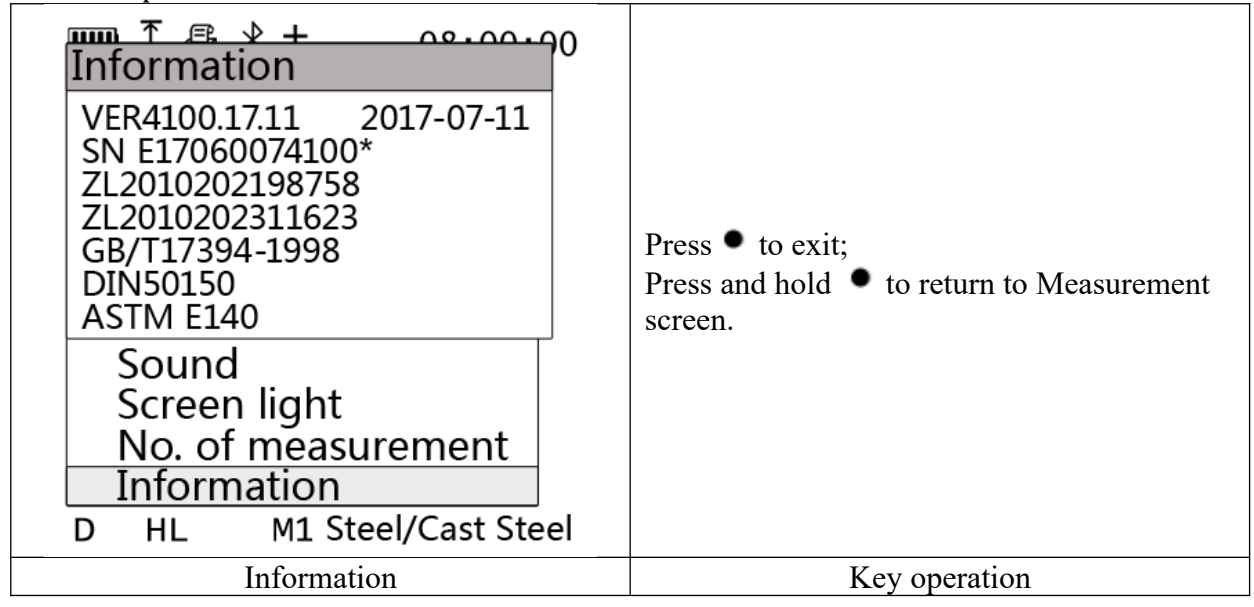

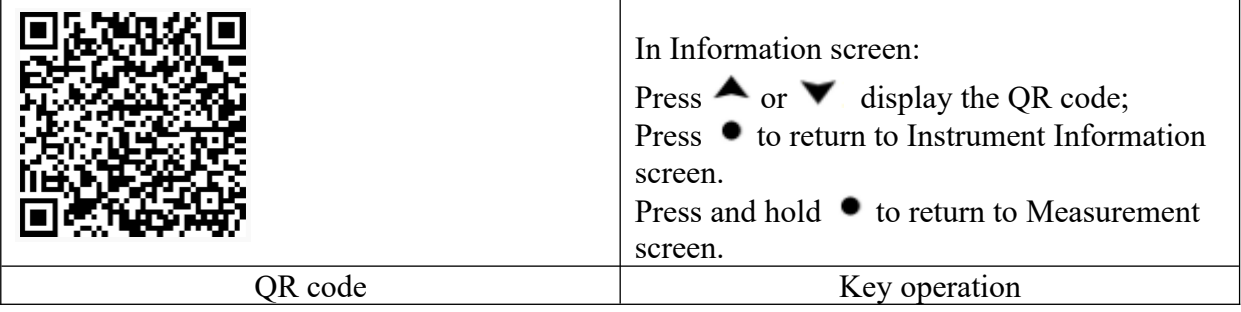

Information contains the program version, machine serial number, patent number (not all), applicable standards (not all) and other information, conducive to product identification, standard management, after-sales service etc. Scan the QR code of smart phones to read the color instrument promotion information.

# **1.20.Menu**

1. Entry

Press  $\blacksquare$  in Measurement screen to enter Menu screen.

2. Operation

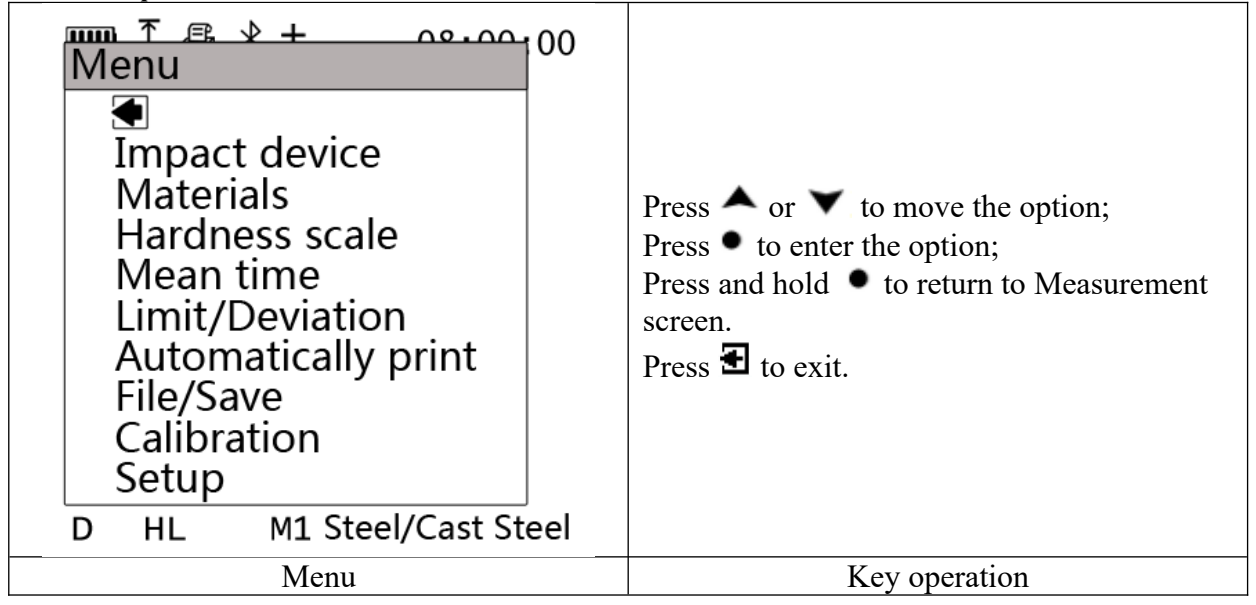

3. Meaning of menu

There are 9 options, which are mainly used to for setting of test. For example, you can set the Impact Device, Select Material, Hardness Scale and so on.

# 1.20.1.Impact Device

1. Entry

Press  $\blacktriangledown$  in Measurement screen to enter Menu screen. Press  $\blacktriangle$  or  $\blacktriangledown$  to select Impact Device, and press  $\bullet$  to enter Impact Device screen.

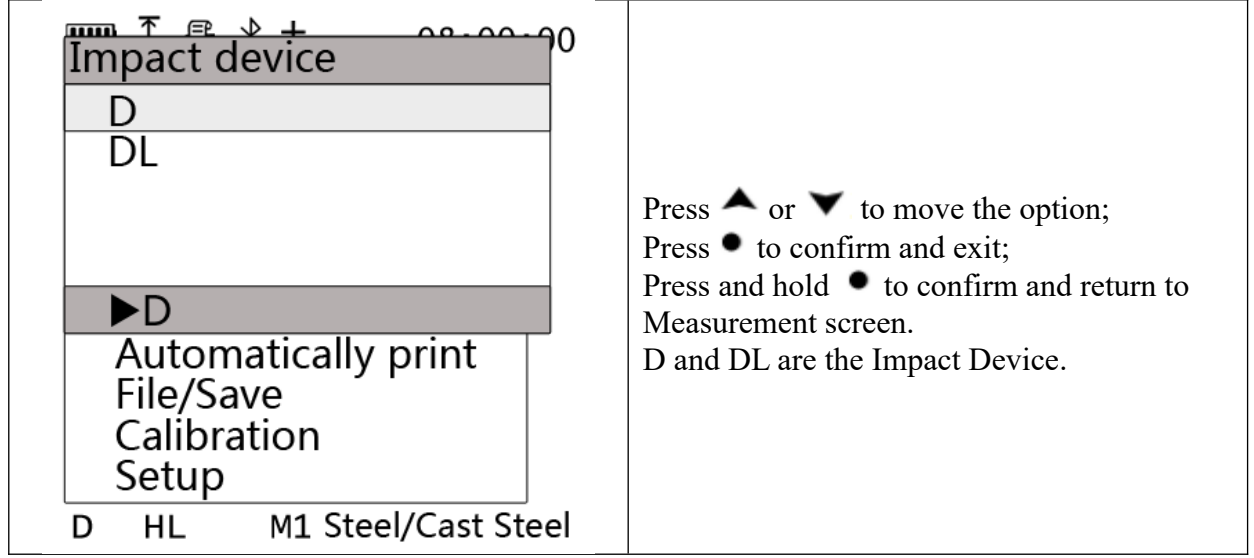

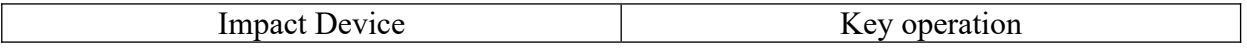

This option is to set the impact device. Select the proper impact device to ensure the correct reading.

- 1.20.2.Materials
	- 1. Entry

Press  $\blacktriangledown$  in Measurement screen to enter Menu screen. Press  $\blacktriangle$  or  $\blacktriangledown$  to choose Materials, and press  $\bullet$  to enter Materials screen.

2. Operation

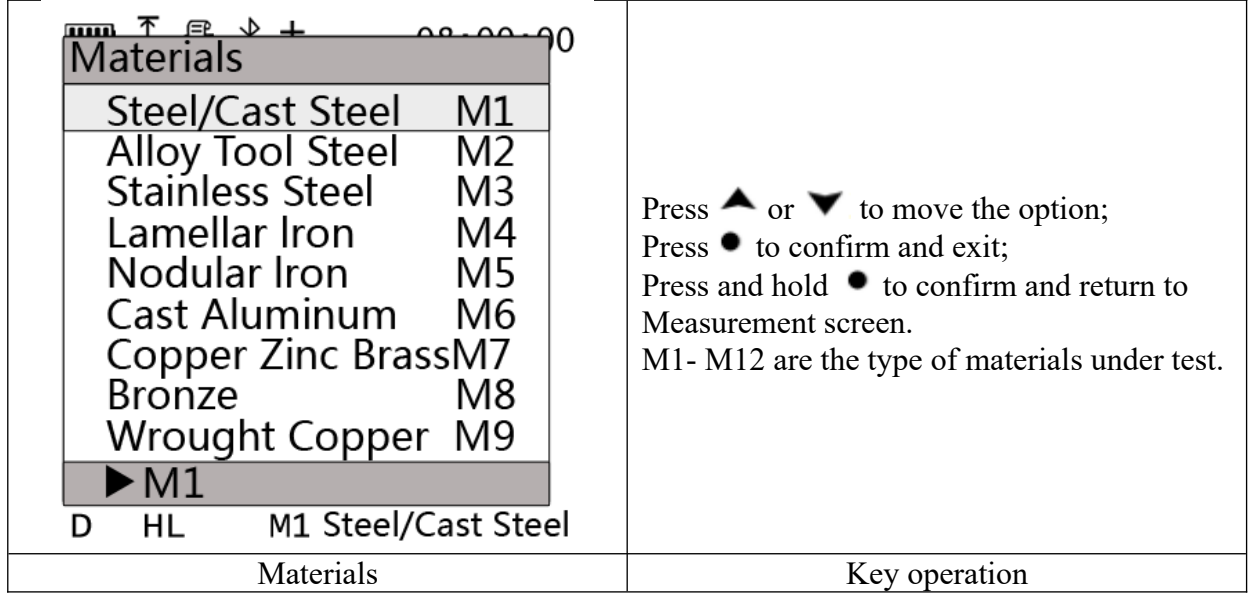

3. Meaning of menu

Select the proper material under test to ensure the correct reading.

# 1.20.3.Hardness Scale

1. Entry

Press  $\blacksquare$  in Measurement screen to enter Menu screen. Press  $\blacktriangle$  or  $\blacksquare$  to select Hardness Scale and press  $\bullet$  to enter Hardness Scale screen.

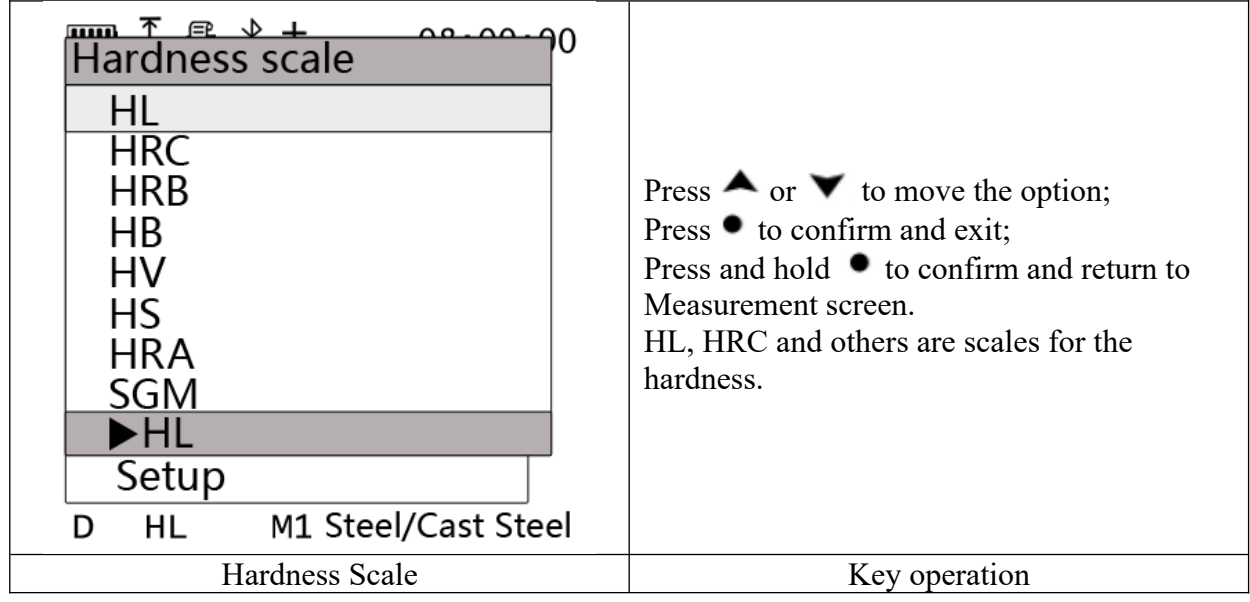

Select the proper hardness scale to ensure the correct reading.

Note

For some specific materials, not all hardness scales can be converted to each other. For scales of hardness which cannot be converted, there will be a "\*" symbol. In case it is

converted forcedly, the instrument will prompt  $\Box$ . This icon indicates that the instrument needs to be upgraded to provide this function. "\*" is not described below in this manual.

# 1.20.4.Mean Time

1. Entry

Press  $\blacktriangledown$  in Measurement screen to enter Menu screen. Press  $\blacktriangle$  or  $\blacktriangledown$  to select Mean Time, and press  $\bullet$  to enter Mean Time screen.

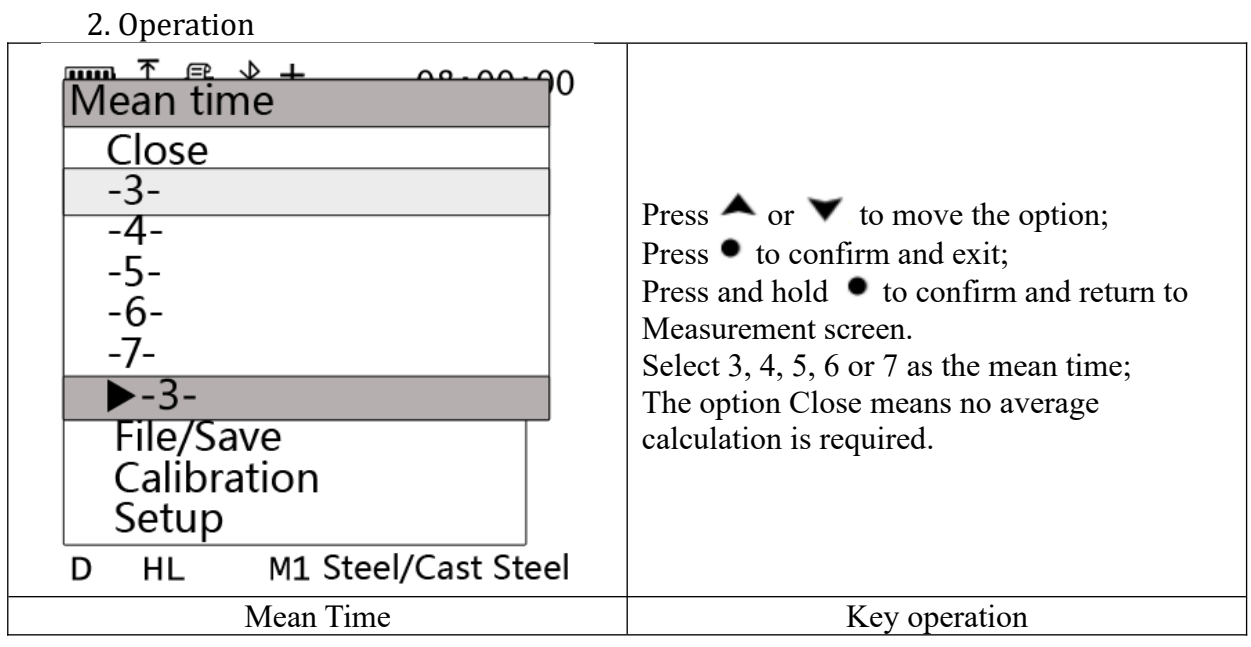

3. Meaning of menu

After setting the mean time, each time the cumulative number of measurements reaches the setting, the average number will automatically display in Display Style 1-3.

#### 1.20.5.Limit/Deviation

<span id="page-28-0"></span>1. Entry

Press  $\blacksquare$  in Measurement screen to enter Menu screen. Press  $\blacktriangle$  or  $\blacksquare$  to select Limit/Deviation, and press  $\bullet$  to enter Limit/Deviation screen.

2. Operation

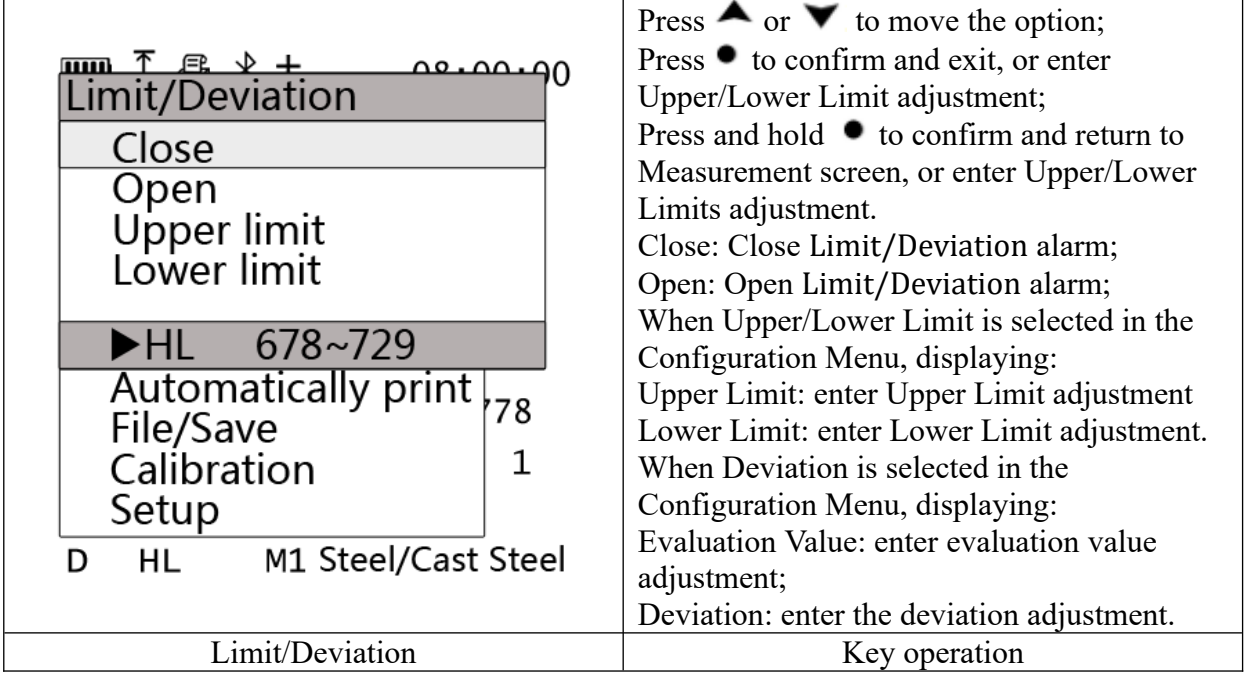

3. Meaning of menu

Select Enable Upper/Lower Limit, the sound is automatically on. The icon  $\mathcal{L}$  displays in status bar in the Measurement screen. During measuring, if the limit is overrun, "drip" will sound for three times. If the measurement is greater than the upper limit,  $\triangle$  or  $\uparrow$  displays next to the measurement; If the measurement is less than the lower limit,  $\blacktriangledown$  or  $\downarrow$  displays next to the measurement. Under Display Style 4, if the value exceeds the Limit/Deviation, the display is in red. When Evaluation Mode→Upper/Lower Limit is selected in the Configuration Menu, select Limit/Deviation in the Menu to adjust the upper limit or lower limit. When Evaluation Mode →Deviation is selected in the Configuration Menu, select Limit/Deviation in the Menu to adjust the evaluation value or the deviation.

Select Open to open the Limit/Deviation prompt.

Select close to close the Limit/Deviation prompt.

After disabling the Limit/Deviation alarm, turn off the sound in Configuration Menu. During data statistics, the data over the range is processed as non-compliance data.

Note

For the selection of Limit/Deviation, see [1.19.4](#page-21-0) [Evaluation Mode.](#page-21-0)

#### **5.1.1.4. Upper/Lower Limit**

1. Entry

Press  $\blacksquare$  in Measurement screen to enter Menu screen. Press  $\blacktriangle$  or  $\blacksquare$  to select Limit/Deviation, and press  $\bullet$  to enter Limit/Deviation screen.

Press  $\bullet$  or  $\bullet$  in Limit/Deviation screen to select Upper Limit or Lower Limit, and press  $\bullet$  to enter Upper Limit or Lower Limit screen.

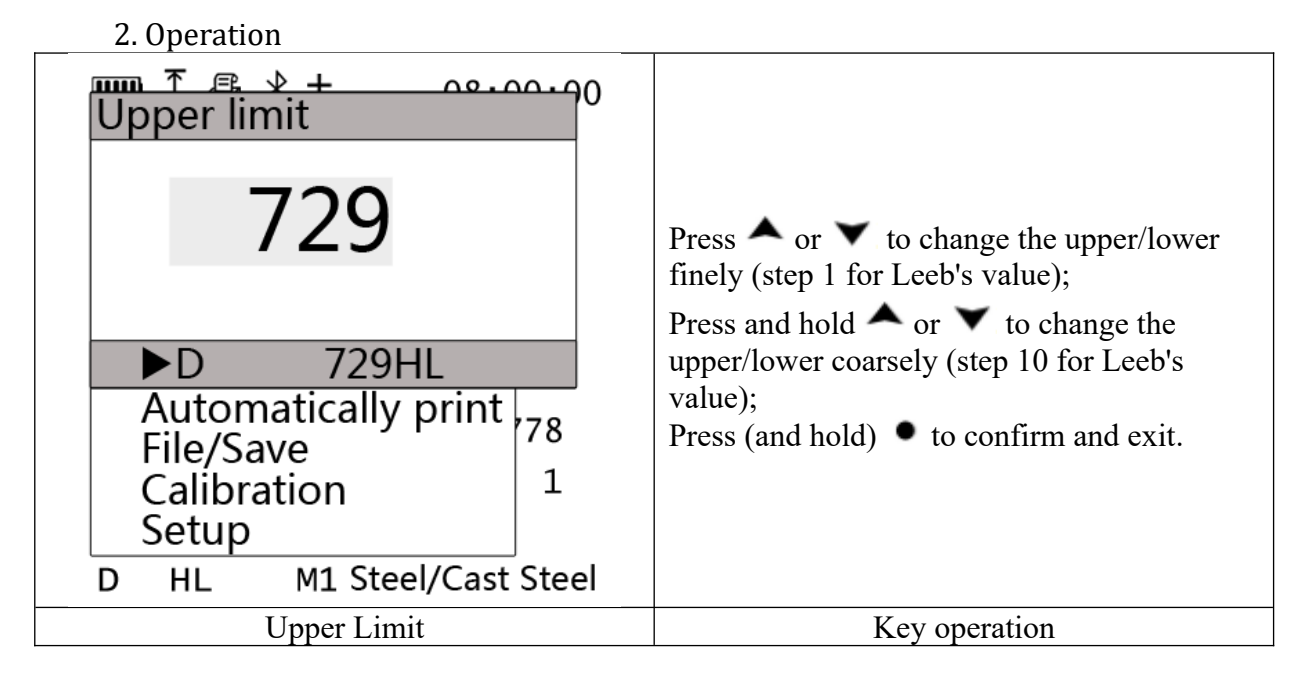

# **5.1.1.5. Evaluation Value/Deviation**

# 1. Entry

Press  $\blacktriangledown$  in Measurement screen to enter Menu screen. Press  $\blacktriangle$  or  $\blacktriangledown$  to select Limit/Deviation, and press  $\bullet$  to enter Limit/Deviation screen.

Press  $\triangle$  or  $\triangledown$  in Limit/Deviation screen to select Evaluation Value or Deviation, and press  $\bullet$  to enter Evaluation Value or Deviation screen.

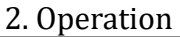

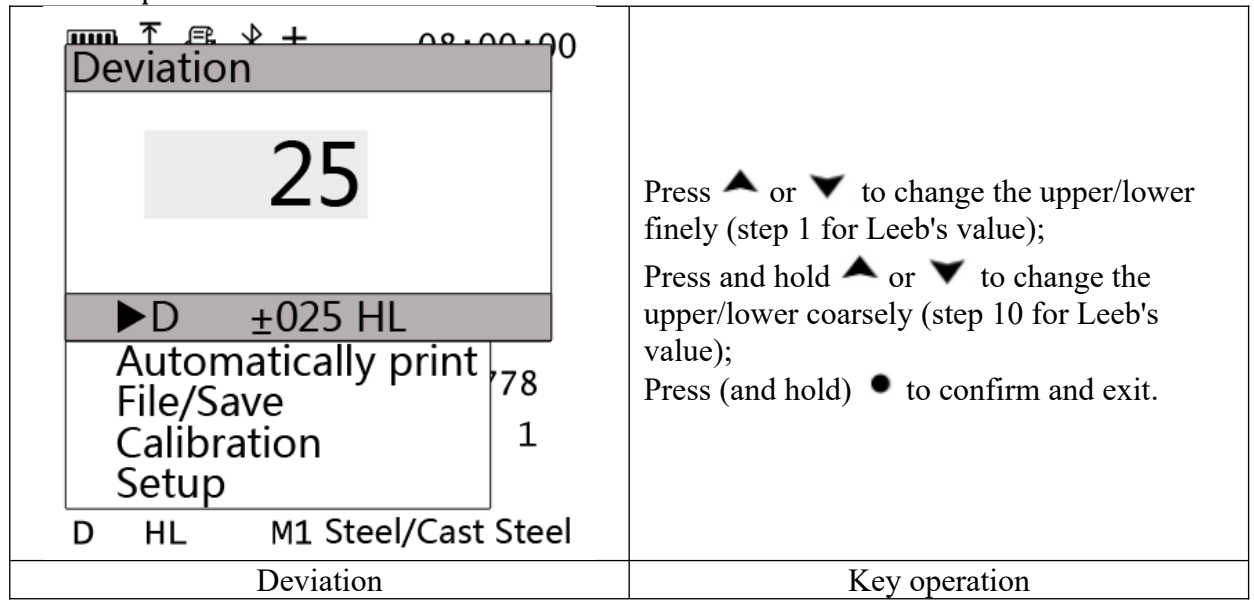

# 1.20.6.Automatically Print

<span id="page-29-0"></span>1. Entry

Press  $\blacktriangledown$  in Measurement screen to enter Menu screen. Press  $\blacktriangle$  or  $\blacktriangledown$  to select Automatically Print, and press  $\bullet$  to enter Automatically Print screen.

2. Operation

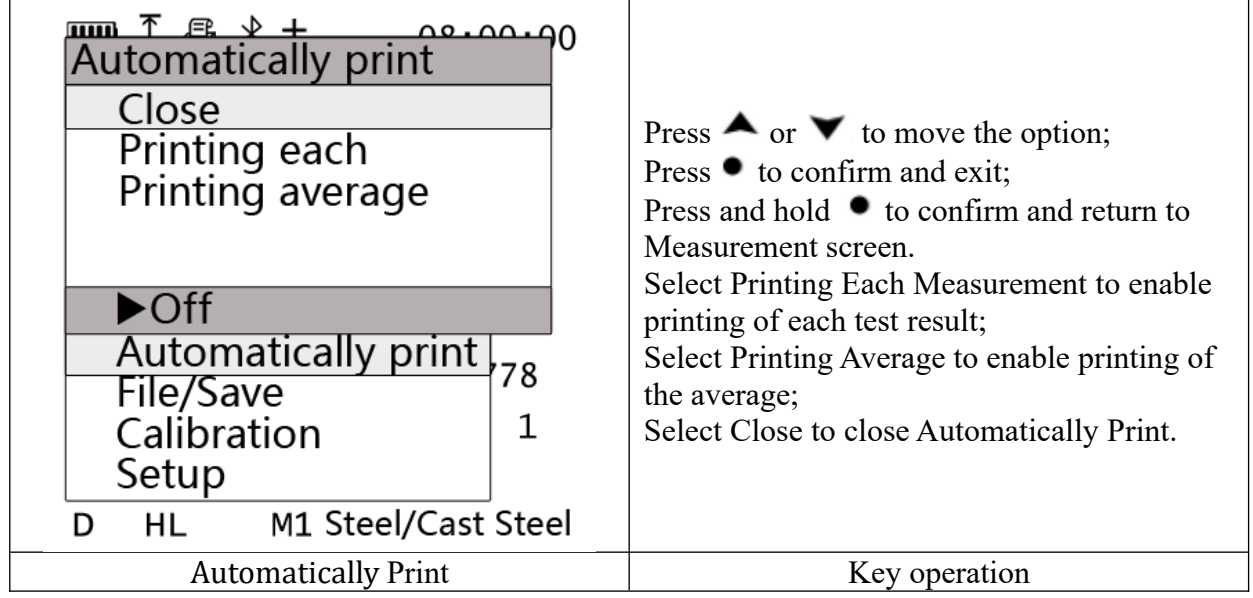

3. Meaning of menu

Automatically Print is valid only for special Bluetooth printers. When Automatically Print is enabled, the icon  $\blacksquare$  will be displayed in the status bar. The Bluetooth port is set in the Configuration Menu. See [1.19.5](#page-21-1) [Bluetooth](#page-21-1).

Select Printing Each Measurement to print each measurement in real time. The average is printed only after Mean time is selected and the average appears.

Note

As Automatically Print is enabled but no printer is connected, Model 4100 can still work. However, Model 4100 will look for the printer continuously, which will seriously reducing the efficiency and wasting more battery power. For this reason, Model 4100 will automatically turns off Automatically Print when multiple prints failed.

1.20.7.File / Save

**5.1.1.6. Save**

1. Entry

Press  $\blacksquare$  in Measurement screen to enter Menu screen. Press  $\blacktriangle$  or  $\blacksquare$  to select File / Save, and press  $\bullet$  to enter File / Save screen.

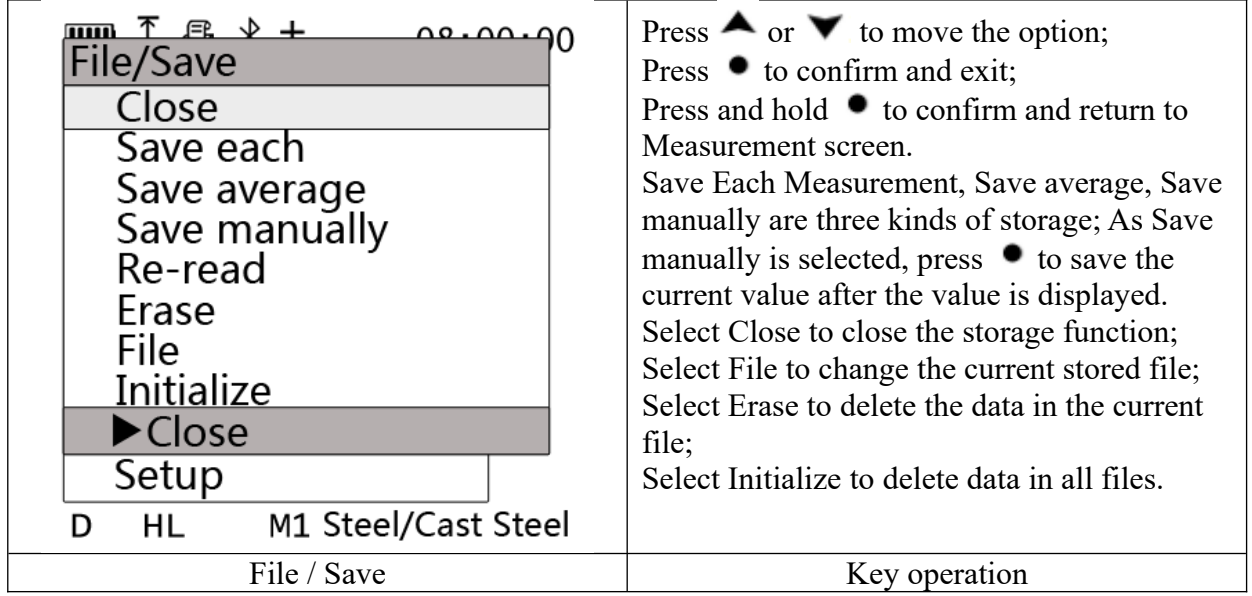

Model 4100 provide three kinds of storage methods. Select Save each Measurement, each measurement is saved. As Save average is chosen, only as Mean time is enabled, the final average is saved after the average number is complete. As Manual Save is chosen, the operator needs to choose whether to save.

**5.1.1.7. Re-read**

1. Entry

Press  $\blacktriangledown$  in Measurement screen to enter Menu screen. Press  $\blacktriangle$  or  $\blacktriangledown$  to select File / Save, and press  $\bullet$  to enter File / Save screen.

Press  $\bullet$  or  $\bullet$  in File / Save screen to select Re-read, and press  $\bullet$  to enter Re-read screen.

2. Operation

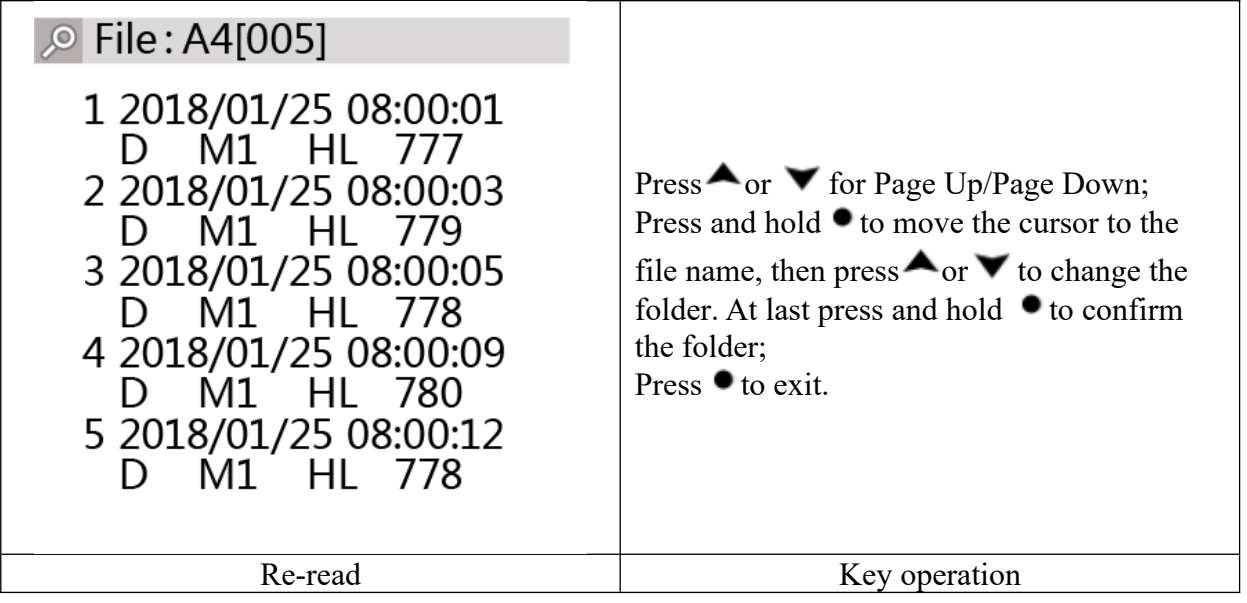

3. Meaning of menu

You can view the data in the folder as well as the identification information related to the data.

#### **5.1.1.8. Erase/Initialize**

Select Erase to delete the data in the current file. Select Initialize to delete data in all files. The deleted data cannot be restored.

1. Entry

Press  $\bullet$  in Measurement screen to enter Menu screen. Press  $\bullet$  or  $\bullet$  to select File / Save, and press  $\bullet$  to enter File / Save screen. Press  $\bullet$  or  $\bullet$  to select Erase or Initialize.

2. Operation

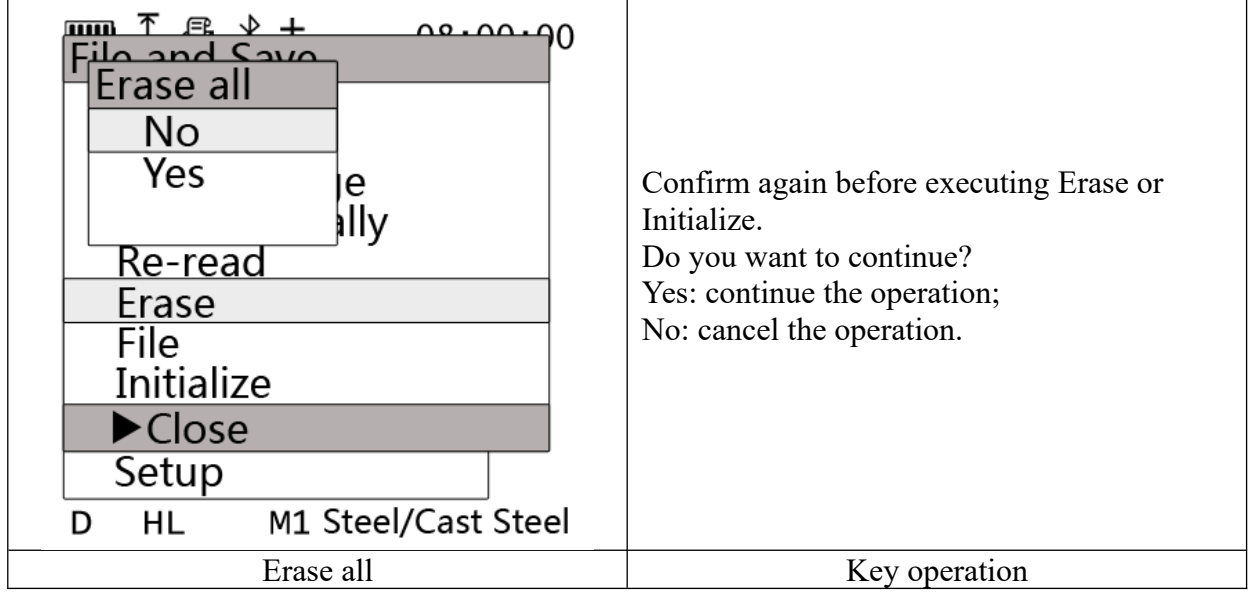

3. Meaning of menu

Delete the data in the specified file to save new data. If you want to delete the data in all files, select Initialize.

**5.1.1.9. File**

1. Entry

Press  $\blacktriangledown$  in Measurement screen to enter Menu screen. Press  $\blacktriangle$  or  $\blacktriangledown$  to select File, and press  $\bullet$  to enter File screen.

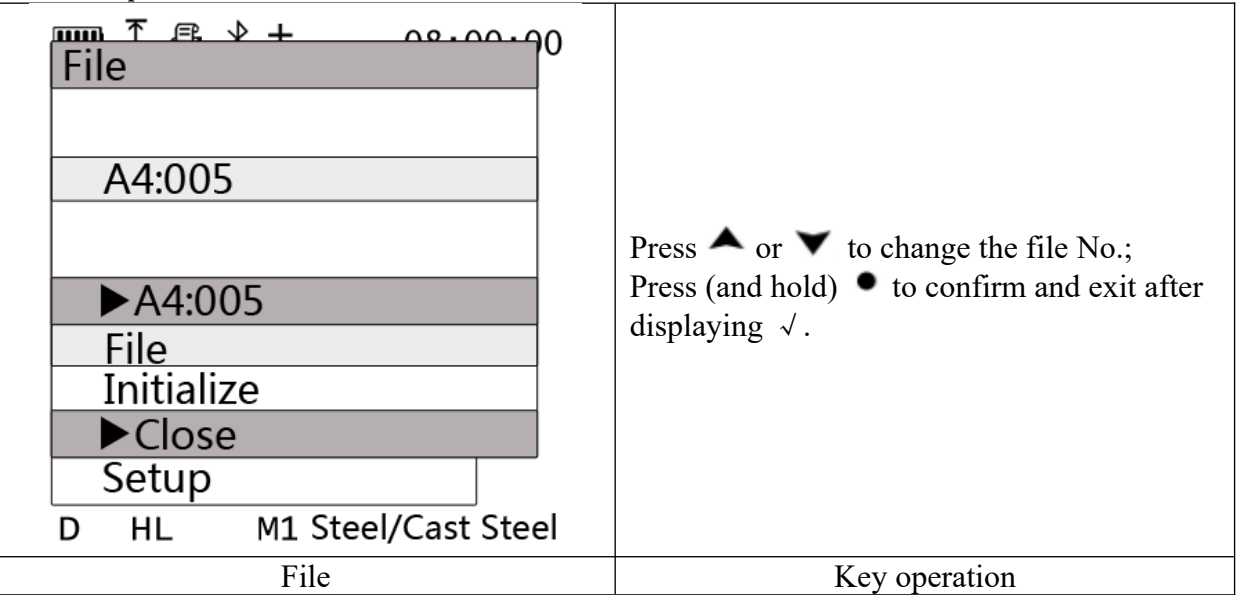

Note

There are total 31, 63 or 250 file numbers (depending on the type of instrument memory chip. Note in the order).

3. Meaning of menu

Change the file No. to specify the current file to store the data.

1.20.8.Calibration

This menu is used to Open/Close calibration and to enter calibration adjustments.

1. Entry

Press  $\blacktriangledown$  in Measurement screen to enter Menu screen. Press  $\blacktriangle$  or  $\blacktriangledown$  to select Calibration, and press  $\bullet$  to enter Calibration screen.

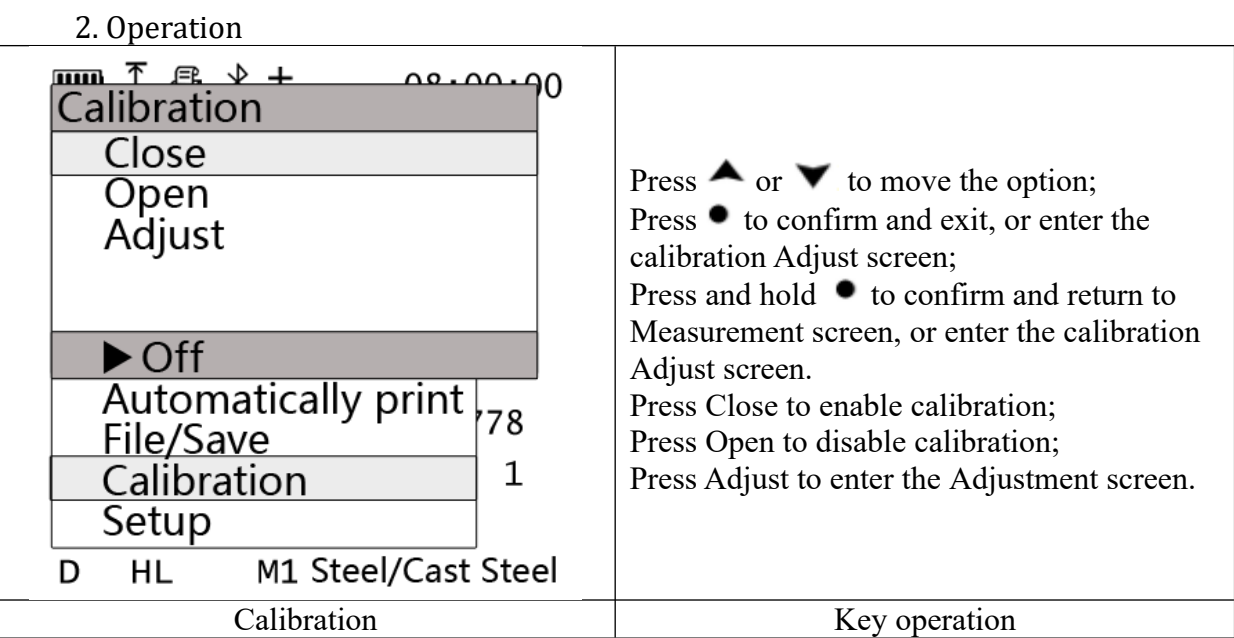

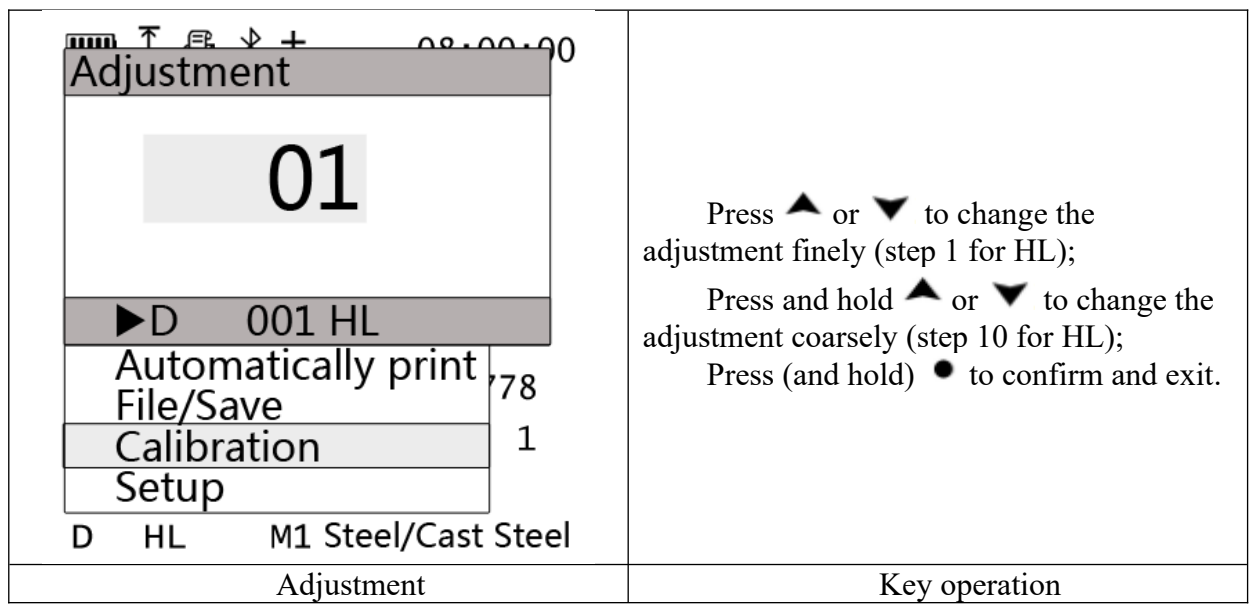

Note When the adjustment is 0, the Calibration function is not enabled.

Adjustment = Nominal value of standard test block - measurement of standard test block.

3. Meaning of menu

The Impact may be worn after use multiple times and the measurement may be inaccurate and usually higher. Calibration is required for regular maintenance and calibration of the

instrument. If Calibration is Open, the icon will display in the status bar when Model 4100 is powered on.

1.20.9.Setup

1. Entry

Press  $\blacktriangledown$  in Measurement screen to enter Menu screen. Press  $\blacktriangle$  or  $\blacktriangledown$  to select Setup, and press  $\bullet$  to enter Setup screen.

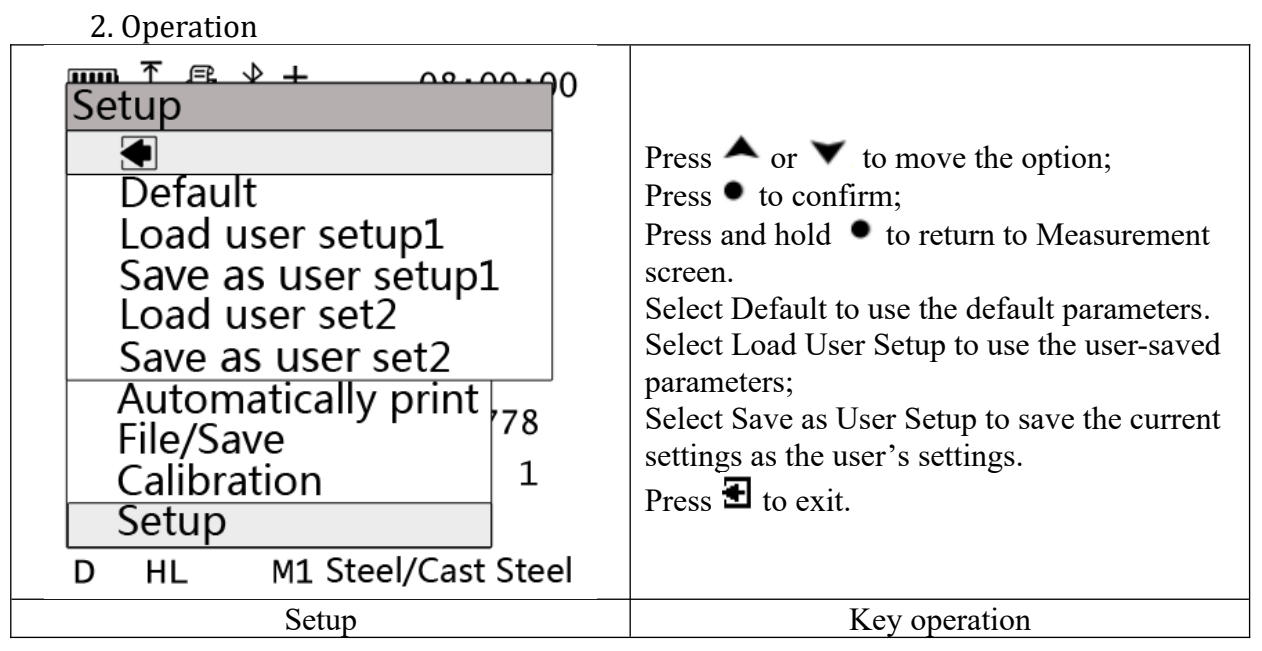

3. Meaning of menu

For convenient setting of the instrument. Select Save as User Setup to save the current job number, serial number etc. for the user. Select Load User Setup to load the user-saved parameters to the instrument;

# **1.21.Shortcuts**

<span id="page-35-0"></span>1. Entry

Press • in Measurement screen to enter Shortcuts screen.

2. Operation

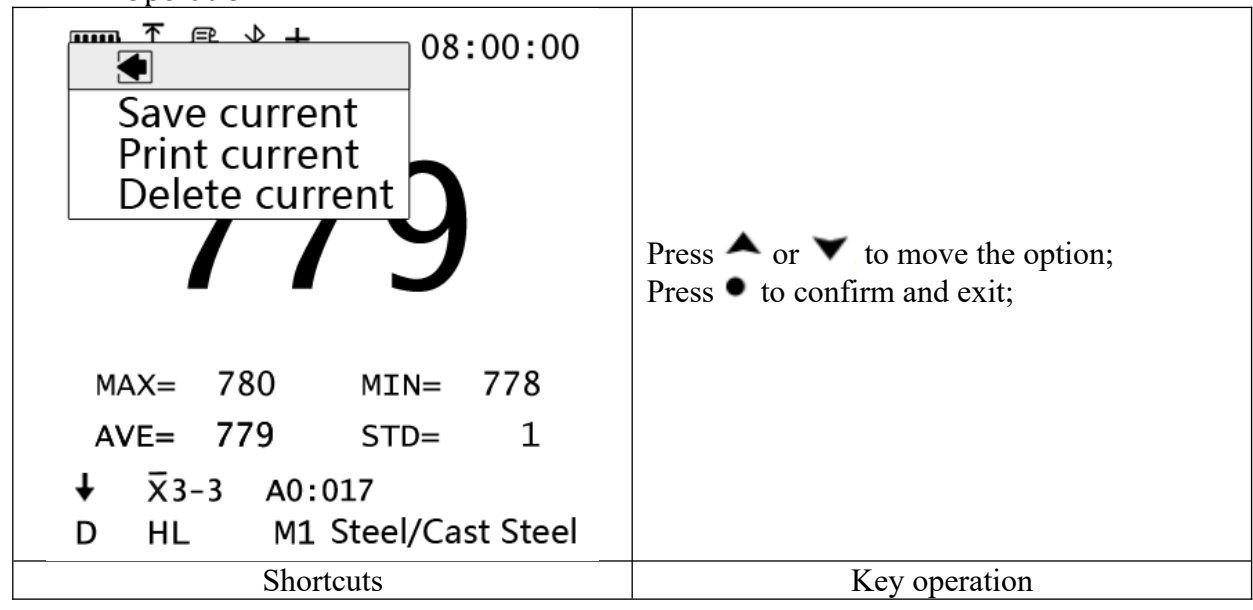

# 3. Meaning of menu

As Menu -> File / Save -> Save Manually is selected, the value is saved manually. To

save the measurement, choose Save Current Value, display  $\mathcal{V}$  after saving successfully; if

the icon is displayed, then space is full. You need to change the folder to store or delete data. If Save Each Measurement or Save Average is chosen, the operation of saving the current value is invalid at this time, displaying  $\ominus$ .

If the Print is enabled, to print the current measurement, for both Printing Each Measurement or Printing Average, the current value will be printed when you choose Print Current Value. If the Print is close, you cannot print the current value, displaying  $\mathsf{\times}$ .

If the test results are incorrect or you do not want to save the current test results, you can

choose Delete Current Value to delete the last test data, displaying  $\overline{\mathbb{R}}$  after successful deletion.

# **6. Operation**

Note

This product does not have liquid, dust, drop and other protection. Be careful during operation. SADT does not provide free warranty service due to damage to the instrument caused by liquid, dust, drop etc.

The LCD display protection is limited. Avoid sharp knife scratches or bumping. Do not clean it with organic solvents (alcohol, gasoline, etc.). SADT does not provide free warranty service for LCD scratches, damage, deformation, etc.

#### **1.22.Start/Shutdown**

1.22.1.Preparation

Make sure before power on:

- (1) The battery is installed correctly;
- (2) The sensor is connected correctly;
- (3) The sample to be tested is prepared according to the requirements;

#### 1.22.2.Start

Press power  $\bullet$  to start.

After the instrument is powered on, the booting screen displays, containing the following contents:

Version Number and Version Date Machine Serial Number Current Date and Time Website URL Patent Number (Partially, Not All) Applicable Standards (Partially, Not All)

If Calibration is enabled, the icon will display. Check and make sure the Adjustment is set correctly for correct measurement.

If the battery level is low, the icon will display and the instrument shuts down.

After starting, the instrument enters the Measurement screen. Make sure correct parameters of the instrument and ensure that the instrument has qualified accuracy before the formal measurement. To change the settings, refer to Setting of Instrument.

1.22.3.Shut down

#### **6.1.1.1. Manual Shutdown**

Press and hold power  $\bullet$  to shut down.

Note

To avoid wrong operation, Press and hold the key until the power is turned off, usually for more than 3 seconds.

#### **6.1.1.2. Auto Shutdown**

When there is no operation on Model 4100 and timing 110s, the instrument automatically shuts down. Press any key during the countdown to cancel the automatic shutdown.

#### **1.23.Operation of Probe**

(1) The probe is sophisticated. Be careful during operation.

(2) The probe is easy to wear. All parts will be worn to some degree with increased number of measurements. Using worn probes to measure hardness may reduce the accuracy of the measurement.

(3) The wire of wired probes may bend. The wire connector is a vulnerable part. Avoid sharp bending or strong pulling, etc., which may reduce the lifetime of the wire and the connector.

(4) Prevent oil, water, dust and others entering the probe.

1.23.1.Load

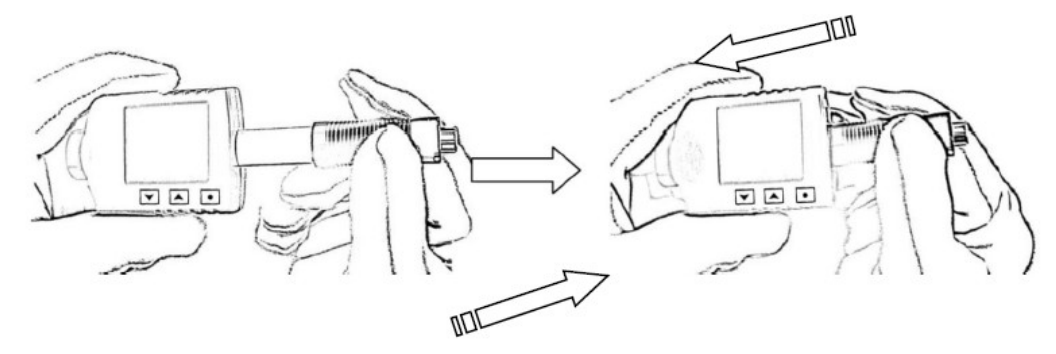

As shown in the figure, hold the body by left hand, hold the probe loading lever by right hand and push toward the body, until the spring is compressed to the end. Slowly release the right hand, so that the loading lever returns to its original position to complete the loading.

1.23.2.Release (measurement)

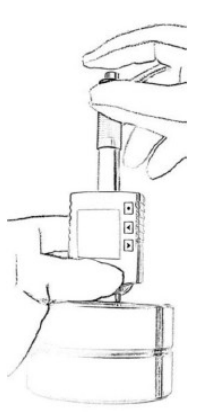

Hold the body by left hand and keep it perpendicular to the measured surface of the workpiece under test. Press the button on the top by right hand to release the impact. The hardness value will be displayed on the screen.

Note

To release the impact, be sure to keep the probe perpendicular to the workpiece surface. Slight tilt and jitter will affect the measurement accuracy.

In continuous operation, the interval between two measurements should not be less than 1 second.

#### **1.24.Re-read, Save, Delete and Print Measurements**

Model 4100 store the measurement in the form of Record. Each record includes the measuring time (Year/Month/Day/Min./Second), Impact device, Select Material, Hardness scale, Measurement, Overrun Flag and other fields. The records are stored in files. Each file can store 100 records.

1.24.1.Re-read of Measurements

Press  $\blacktriangledown$  to enter Menu screen. Press  $\blacktriangle$  or  $\blacktriangledown$  to select File / Save. Select View and press  $\bullet$  to enter.

Press  $\bullet$  or  $\bullet$  for Page Up/Page Down;

Press and hold  $\bullet$  to change the file name;

Press  $\bullet$  to exit.

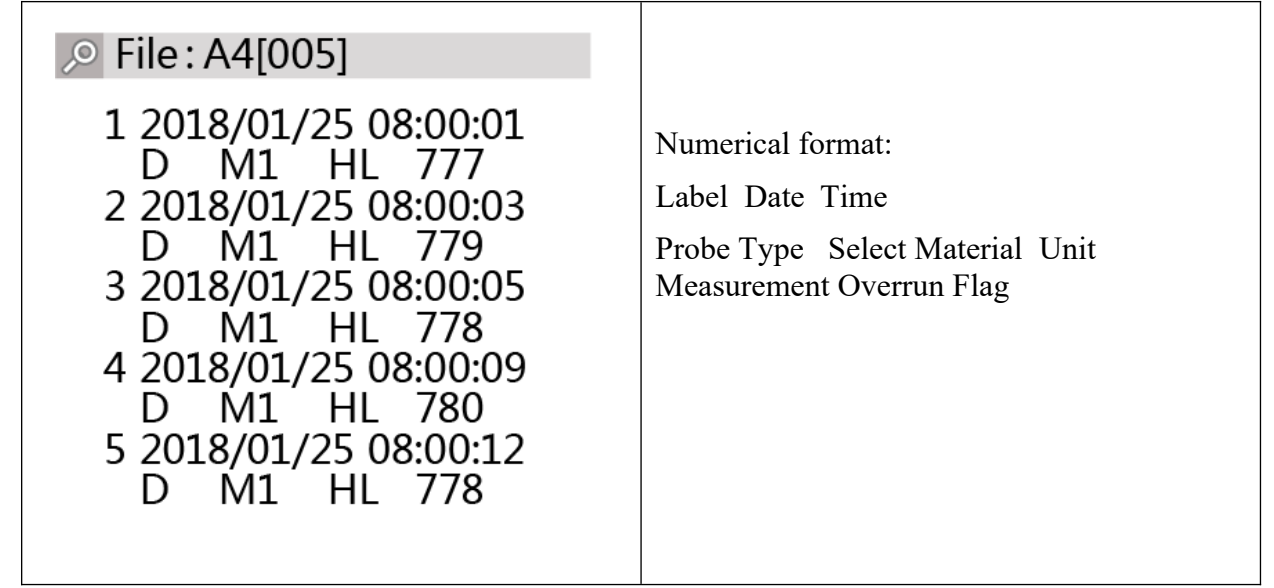

1.24.2.Save Measurement

When a storage error occurs (for example, the number of records in a file has reached the maximum number of 100), the icon  $\Box$  will be displayed.

For Save manually, if the same data is stored again, the icon  $\ominus$  will be displayed. **6.1.1.3. Save Average**

Save Average needs to be set in two places:

1. Set Mean time

Press  $\blacktriangledown$  to enter Menu screen. Press  $\blacktriangle$  or  $\blacktriangledown$  to select Mean time and press  $\blacktriangledown$  to confirm. Press  $\triangleright$  or  $\triangleright$  to select "3  $\rightarrow$  4  $\rightarrow$  5  $\rightarrow$  6  $\rightarrow$  7" and press  $\triangleright$  to confirm. Press and hold  $\bullet$  to return to Measurement screen.

2. Set Save Average

Press  $\blacktriangledown$  to enter Menu screen. Press  $\blacktriangle$  or  $\blacktriangledown$  to select File / Save, and press  $\blacktriangledown$  to enter. Press  $\triangle$  or  $\triangledown$  to select Save average and press  $\cdot$  to confirm. Press and hold  $\cdot$  to return to Measurement screen.

In this way, during the measuring, the average value is saved every time it is displayed.

#### **6.1.1.4. Save Each Measurement**

Press  $\blacktriangledown$  to enter Menu screen. Press  $\blacktriangle$  or  $\blacktriangledown$  to select File / Save, and press  $\blacktriangledown$  to enter. Press  $\triangle$  or  $\triangledown$  to select Save Each Measurement and press  $\triangledown$  to confirm. Press and hold  $\bullet$  to return to Measurement screen.

In this way, during the measuring, each measurement is stored.

# **6.1.1.5. Manual Save**

Press  $\bullet$  to enter Menu screen. Press  $\bullet$  or  $\bullet$  to select File / Save and press  $\bullet$  to enter. Press  $\triangle$  or  $\triangledown$  to select Save manually and press  $\bullet$  to confirm. Press and hold  $\bullet$ to return to Measurement screen.

In the Measurement screen, after each measurement, press  $\bullet$  to enter Shortcut Menu.

Press  $\bullet$  or  $\bullet$  to Save Current Value and press  $\bullet$  to confirm. Display  $\sqrt{\text{after being}}$ saved successfully. The measurement will not be saved if you do not press  $\bullet$  key.

In this way, during the measuring, you can manually decide whether to save the current measurement.

#### 1.24.3.Delete Measurements

Note

The deleted records cannot be restored. Confirm whether to delete before deleting.

### **6.1.1.6. Delete the Last Record**

Press  $\bullet$  in the Measurement screen to enter Shortcut Menu. Press  $\bullet$  or  $\bullet$  to select

Delete Current Measurement, the last record will be deleted, displaying  $\mathbb{R}$  after successful deletion.

#### **6.1.1.7. Batch Delete Records**

Batch Delete Records is set to delete all records in the current file. If you want to delete the records in all files, you can select Initialize. The deleted records cannot be restored. There are two entries for Batch Delete Records:

Press  $\blacktriangledown$  in the Measurement screen to enter Menu screen. Press  $\blacktriangle$  or  $\blacktriangledown$  to select File / Save and press  $\bullet$  to enter File / Save screen.

Press  $\triangle$  or  $\triangledown$  to select Erase or Initialize.

Confirm before executing Erase or Initialize. Select Yes to continue the operation. Select No to cancel the operation.

#### 1.24.4.Print Measurements

Automatically Print and Manual Print are set for the measurements, and Print Each Measurement and Print Average are set for Auto Print. You can select Manual Print via [1.21](#page-35-0) [Shortcuts](#page-35-0) to print the current measurement.

Before printing, set the printer port correctly via [1.19.5](#page-21-1) [Bluetooth.](#page-21-1)

#### **6.1.1.8. Automatically Print**

Printing Each Measurement and Printing Average are set for Automatically Print. After Printing Each Measurement is chosen, each measurement is printed automatically after each measuring. After Printing Average is chosen, the average is printed automatically after reaching the average number.

See method for enable [1.20.6](#page-29-0) [Automatically Print.](#page-29-0)

In case Printing Each Measurement is enabled, load the scale, display the value. When the measurement displays on the screen, the printer will automatically print the measurement. In case Printing Average is enabled, the average, maximum, minimum, standard deviation, etc. will be printed after the mean time is reached, as shown below:

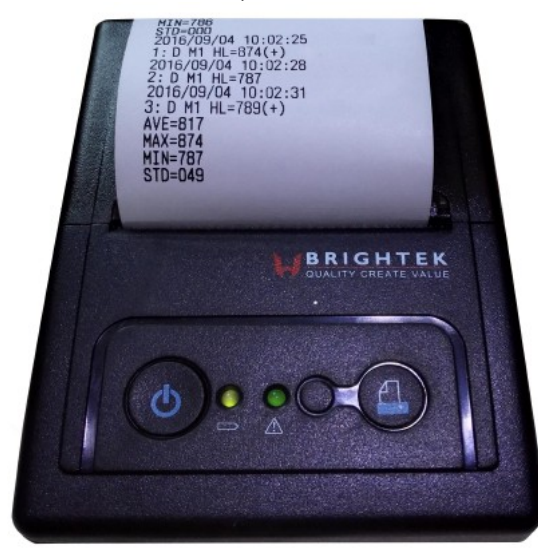

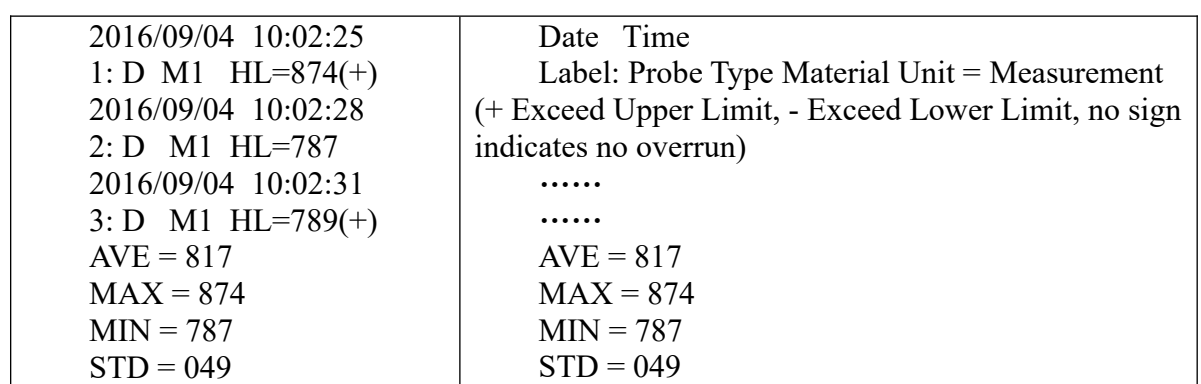

#### **6.1.1.9. Print Current Measurement**

The current measurement can also be printed after selecting Print Current Measurement without Automatically Print enabled. The steps are as follows:

(1) Press  $\bullet$  in the Measurement screen to enter Shortcut Menu;

(2) Select Print Current Measurement and press  $\bullet$  to confirm. At the moment the printer will print the current measurement. You can repeat to for multiple printing.

# **1.25.Upload Measurement to Computer**

# **1.25.1.Driver installation**

Computer will prompt "Found new hardware" while the hardness tester is connected to the computer first time, please install the driver located in X:\Drivers folder. (X: means CDROM drive letter).

#### **1.25.2.Software Installation**

Double click "setup.exe" to install the PC software. Please follow the installation wizard to finish it.

#### **1.25.3.Start PC software**

After the data communication software is installed, a shortcut will be created on the desktop automatically. Double click the shortcut to run the program.

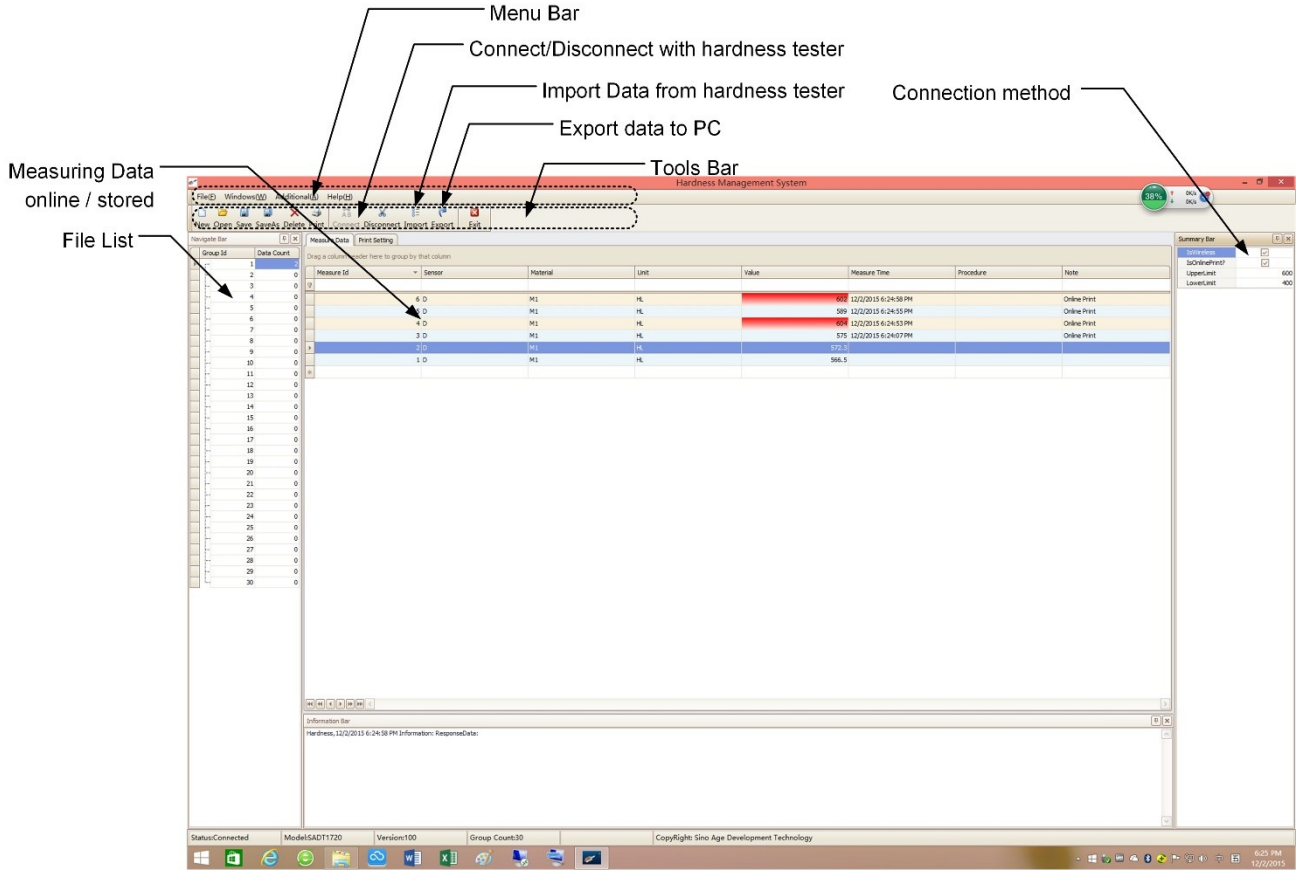

The main interface of the software is a standard windows form, containing the title bar, menu bar and toolbar.

*Please note: After running the software, click the "Connect" from the toolbar to create connection between PC and tester. If it is connected by Bluetooth, please click "IsWireless" option in the right Summary Bar first, then click "Connect" button to connect wireless connection. Bluetooth pairing code is 1234.*

# **7. Maintenance of Probe**

# CAUTION

Do not open or remove the instrument and its fixed parts freely. The service of precision instruments should be provided by our professionals.

If the instrument or sensor or other accessories are disassembled, SADT no longer offers free warranty service and the warranty associated therewith becomes also invalid.

Avoid collision, liquid immersion, heavy dust, moisture, oil or strong magnetic field. After using up to 500-2000 times, clean the guide tube and the impact body with the accompanying brush in the following procedure.

Unscrew the support ring and remove the impact body.

Turn the brush counterclockwise into the bottom of the guide tube and pull it out again. Repeat 5-6 times to clean the guide tube.

Replace the impact body and the support ring.

After each test, release the impact spring.

Do not use any kind of lubricant!

When calibrating the hardness tester with a standard test block, reading above 1 HRC indicates that the impact ball is worn and needs to be replaced.

In case of any problem not mentioned, please contact us.

Note

Probe is wearing part. With the number of use increases, all parts of the probe will be worn to different degree, and the measurement accuracy will decline. In case the measurement accuracy cannot reach the standard, replace it with a new one. To ensure the accuracy, calibrate the instrument after the replacement. Contact us for calibration.

# **8. Accessories**

# **1.26.Thermal Printer**

# 1.26.1.Precautions

1. Select proper printer model

There is variety of printers available on the market, and their protocols and ports are different. Model 4100 is not designed for all printers on the market. The users shall contact the dealer to select the correct printer model.

2. Operate the printer correctly to avoid damage.

(1) In the event of paper jam, turn off the power, wait 10 seconds for the head to cool down, and then remove the jammed paper.

(2) Do not place this product in humid or dusty environment. No stress or stack.

(3) Use qualified paper (with roll).

(4) Do not use paper with end sticking to the roll, otherwise the printer will not identify the end of the paper or may cause damage to the printer.

(5) Do not print for long time.

(6) If no paper is installed, the printer may be damaged.

1.26.2.List of Parts of Printer

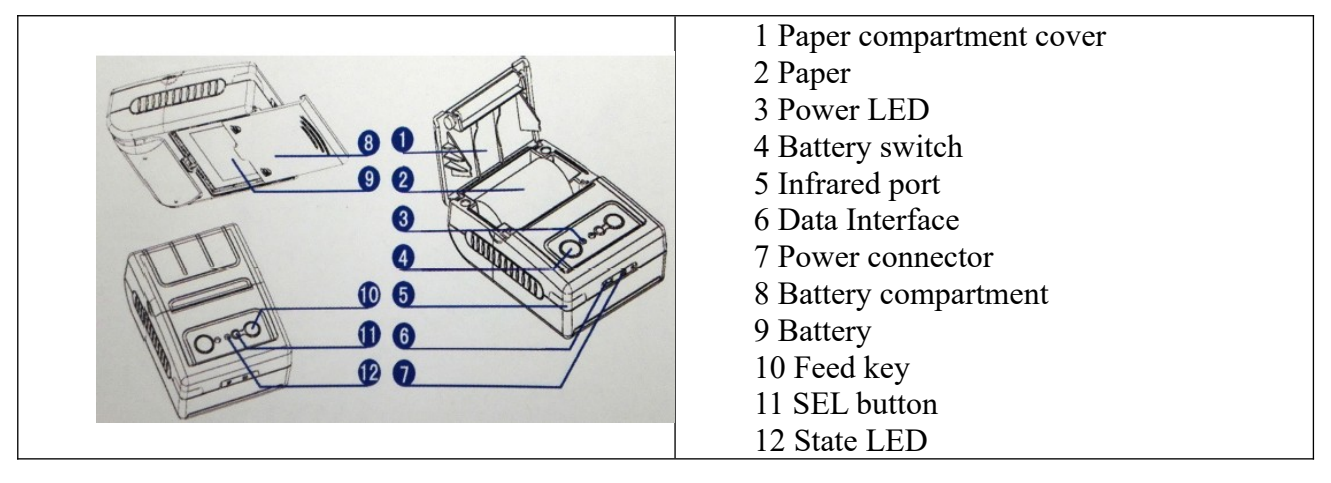

1.26.3.Operation

1. Installation:

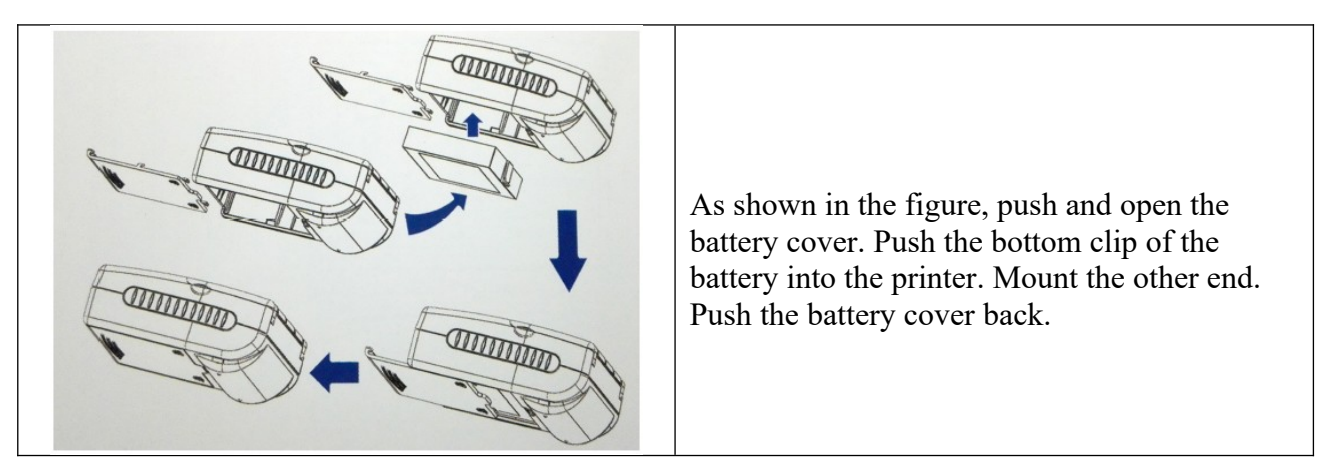

2. Power on: Press and hold the power switch (left on the panel) for about 3 seconds, the power is on. The Work LED light (the power will not be on if the button is pressed for less than 3 seconds).

3. Shutdown: In working state, press and hold the power switch (left on the panel) for about 3 seconds, the power is off. The Work LED goes out (the power will not be off if the button is pressed for less than 3 seconds).

4. Connection:

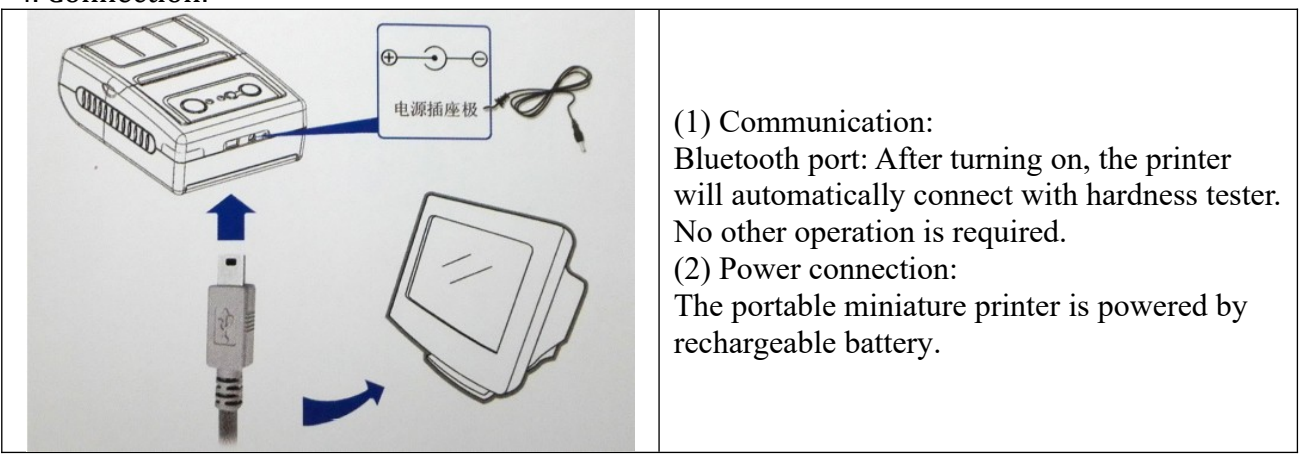

5. Feed paper: Press the Feed Paper button (right on the panel) to feed paper. Release the button to stop feeding.

# 6. Load paper:

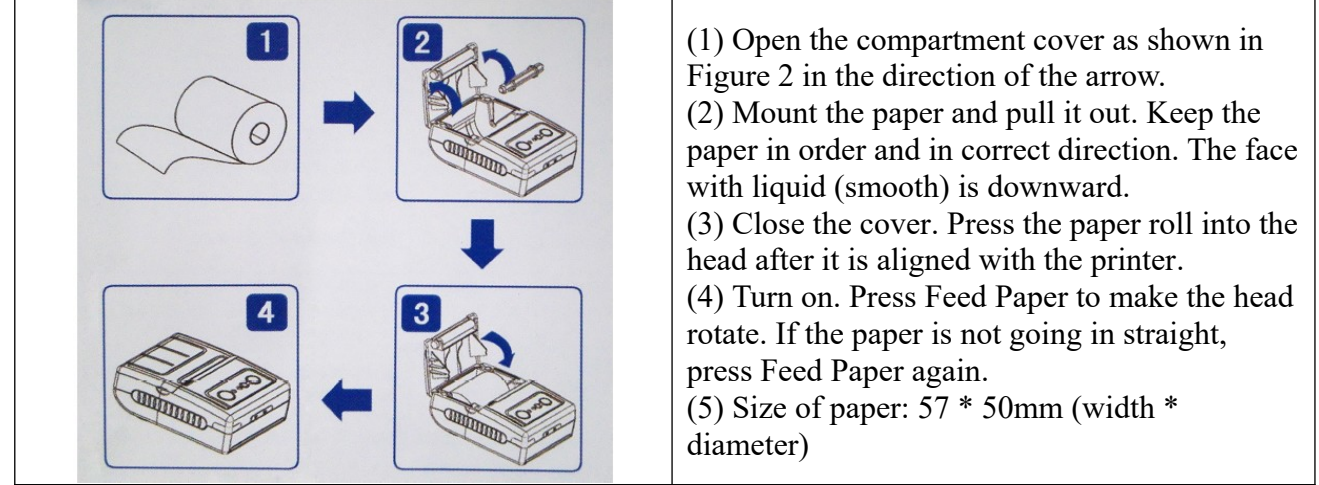

7. Self-test: Press the Feed Paper button (right on the panel) in power off state and then turn on the power. Self-test of printer starts.

# 8. Cleaning:

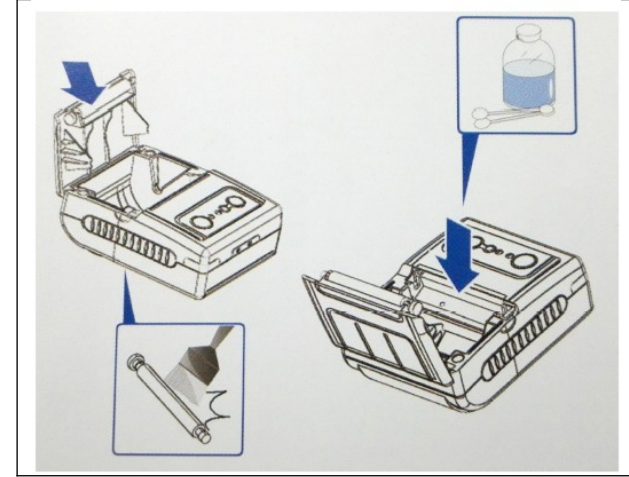

After the thermal printer works for long time, some dirt will leave on the thermal bar and the roller, which will affect the printer's service life. We recommend that you clean it up in time. Method: open the compartment cover, stick a little alcohol with a cotton swab and wipe the thermal head and paper roller gently.

# 1.26.4.State LED

# 1. Working LED

In case Print head is overheated, out of paper, the printer compartment cover is open: Working LED flashes in 4 seconds cycle (on for 2 seconds and off 2 seconds);

# 2. Communication LED

When the printer is in Standby mode, the Communication LED flashes in 2 seconds cycle (on for 50 ms);

# 3. Power LED

(1) During working of the printer, when the battery level is more than 50%, the Power LED (green) is On;

- (2) When the battery level is  $50\% \sim 30\%$ , the Power LED (yellow) is On;
- (3) When the battery level is less than 30%, the Power LED (red) is On;
- (4) When the battery level is too, the printer will automatically shut down;
- (5) During charging, the charger LED (red) is On.
- (6) After charging is completed, the LED (green) is On.

# **1.27.Shaped Support Ring**

In order to meet the requirements of different measuring surface, we provide the following special-shaped support rings.

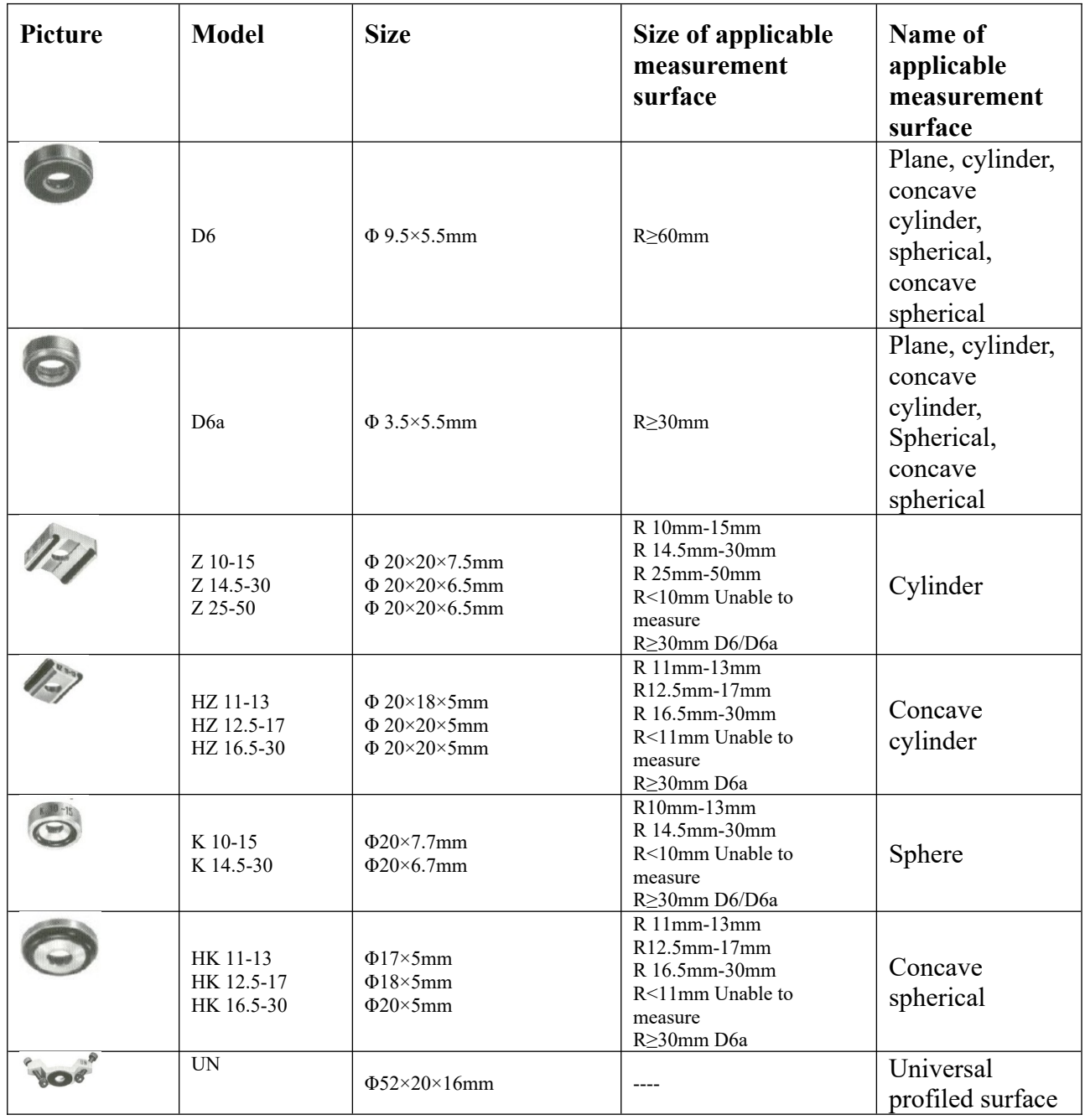

# **9. Calibration of Instrument**

The purpose for calibration of Model 4100 is to ensure the accuracy of the instrument. In ideal state, if a standard test block is measured, the actual measurement should be equal to its nominal value. However, as the impact ball head is worn, the relationship will change. After the number of measurements reaches about 1000-5000 (depending on the specific measurement situation), the measurement accuracy may decline. The actual measurement is higher than the nominal value of the standard test block. The user shall calibrate the instrument in time.

Recommend: Calibrate the hardness tester using the standard test block every day before measuring. Only correct hardness testers can be used for formal measure. After the formal measure is completed, re-measure the hardness tester with a standard test block to ensure the reliability of the formal measurement.

#### **1.28.Calibration Applications**

When the hardness of the measured object is similar to that of the standard test block, calibration can be carried out.

There are two calibration modes: Coincident Mode and Independent Mode.

#### **1.29.Setting of Calibration**

#### 1.29.1.Setting of Coincident Mode

When Coincident Mode is selected for calibration of Leeb hardness, the data of other units will change following the calibrated Leeb hardness data.

Steps:

(1) Select Leeb scale

(2) Test using a standard block similar to the actual measurement. Record the difference between the actual measurement and the nominal value of the standard test block.

(3) Press  $\triangle$  in Measurement screen to enter Configuration Menu screen. Press  $\triangle$  or  $\triangledown$  to select Calibration Mode and press  $\bullet$  to confirm.

(4) Press  $\triangle$  or  $\triangledown$  to select Coincident and press  $\triangledown$  to confirm.

(5) Press  $\bullet$  to enter Menu screen. Press  $\bullet$  or  $\bullet$  to select Measurement Calibration and press  $\bullet$  to confirm.

 $(6)$  Enter the calibration adjustment value. Adjustment value = nominal value of standard test block - measurement of standard block.

1.29.2.Independent calibration settings

When Independent Mode is selected, only the hardness value of the selected scale is calibrated, and the hardness values of other scales do not change. For example, after HRC is calibrated, the value of HRB is not calibrated, and the measurement of HRB may be not accurate.

Operation: Similar to Coincident Mode. Just change the Calibration Mode to Independent Mode.

# **10. Q&A**

# **1.30.About Configuration Menu**

1. Why the sound is turned off, but turned on after the Upper/Lower limit is enabled?

A: After setting the Upper/Lower limit, once the measurement exceeds the range, Model 4100 display will give prompt. To prompt the operator, Model 4100 automatically activates the audible alarm. Therefore, even if the sound is turned off, as long as the Upper/Lower Limit is enabled, Model 4100 automatically turns on the sound.

2. Why cannot calibrate after selecting Independent Mode or Coincident Mode?

A: In the Configuration Menu, the selected Independent Mode or Coincident Mode is just one of the calibration modes. To enable the calibration, re-enable the Calibration in the Menu and ensure that the calibration adjustment is not zero.

# **1.31.About Menu**

1. Why the hardness scale is marked with \* in front and cannot be chosen?

A: The hardness scale is marked with \* in two cases: one, the hardness of the scale is of valueadded service, and standard Model 4100 does not provide. The user shall contact the seller before the purchase if they need; the other is that there is no data with this scale. To measure special materials, note in the order.

2. After setting the upper /lower limit, why  $\ominus$  displayed?

A: The Upper/Lower Limit is set, Model 4100 will automatically check the Upper/Lower Limit. If

the upper limit  $\leq$  lower limit, the icon  $\ominus$  displays when exit the Upper/Lower Limit.

3. Why Measurement Calibration is enabled but no icon  $\pm$  display?

A: The prerequisite for enabling Measurement Calibration is to set the adjustment value in Adjustment menu in Measurement Calibration. Only as the Adjustment value is not 0, click Open to enable Calibration. If the Adjustment value is set to 0, meaning no adjustment, at this moment Calibration cannot be enabled.

# **1.32.About Wireless Applications**

1. Can multi Model 4100 share a Bluetooth printer?

A: Cannot. Bluetooth communication needs to be paired. Once the pairing is completed, the Bluetooth printer communicates one-on-one with the paired Model 4100 successfully. Other Model 4100 cannot communicate with this Bluetooth printer, that is, multi Model 4100 cannot share a Bluetooth printer.

2. What is the communication distance between Model 4100 and Bluetooth printer?

A: The communication distance between Model 4100 and Bluetooth printer is about 5m.

3. Bluetooth of Model 4100 can communicate with the computer?

A: The Bluetooth of Model 4100 can communicate with the computer. Check whether your computer supports the Bluetooth serial protocol (SPP protocol). Some computer's Bluetooth adapter does not support the protocol. Bluetooth of Model 4100 is the slave mode with pairing password 1234.

4. Model 4100 can use WIFI communication?

A: Model 4100 does not support WIFI communication at present.

# **1.33.About USB Communication**

1. To connect the computer through USB of Model 4100, whether to install the USB driver?

A: Install. Model 4100 USB port is achieved using CH340 chip, supporting Windows XP, Windows 7, Windows 8, Windows 10 32-bit and 64-bit operating systems. The method of installing the driver varies with the operating system. For specific installation, refer to the relevant documents.

2. Can Model 4100 connect directly to the USB printer?

A: The Model 4100 is a USB slave device (slave USB) that can only be connected to a USB host device (master USB) and cannot directly connect to other USB slave devices, including a USB slave printer.

3. Why Model 4100 restarts frequently after connected with PC's USB port?

A: Every time the PC recognizes the USB system, Model 4100 will restart, which is normal. For example, when a USB is inserted, the Windows system detects the newly inserted USB device. At this moment, Model 4100 connected to the USB screen is also detected, causing Model 4100 to restart.

# **1.34.About Measurements**

1. When measuring the hardness of alloy tool steel with Model 4100, it shows that the Leeb hardness is 800 and the Brinell hardness is 711. Why is Brinell hardness so high?

A: Model 4100 is the Leeb hardness tester, you can directly measure the Leeb hardness data of sample. The hardness data of other units is obtained by conversion of the Leeb hardness measurement. Model 4100 can guarantee the accuracy of conversion data in the standard range. For conversion data beyond the standard range, although Model 4100 can display part of the conversion data for reference, but cannot guarantee its accuracy or significance.

The Leeb hardness of alloy tool steel is 800, indicating that the material is very hard metal. For such hard metal, Brinell hardness measurement is not available. Therefore, the Brinell hardness data given by Model 4100 is only for reference.

2. Can Model 4100 use probe of hardness tester of other suppliers?

A: The probe used on Model 4100 is specially designed Leeb hardness probe from SADT, which meets the Leeb hardness measure standard. The probe is carefully calibrated before leaving the factory. For other hardness tester probes, Model 4100 may be not compatible, and the accuracy of the measurement cannot be guaranteed. Therefore, Model 4100 only use SADT's probe.

3. I need to measure the hardness of a new material, which is not one of the 12 materials supported by Model 4100. Can Model 4100 measure this new material?

A: Select Material is set for hardness unit conversion. For example, when the Leeb hardness values are the same, the HRC of different materials will be different. Select the correct material for correct conversion data. Model 4100 provide conversion data of 12 commonly used materials. If your material is not one of the 12 materials, the conversion data for its hardness value may be not accurate. If you choose Leeb hardness scale, the Leeb hardness value of the material is correct. The Leeb hardness is measured directly by the Leeb hardness tester and does not require conversion. If you need data of other hardness scales, we recommend that you contact us. We can help you develop new material hardness conversion table, and the datasheet will be added to Model 4100.

# **1.35.Wireless Micro printer**

#### 1.35.1.Power on

Press the power switch (left button) and hold down for 3 seconds, then the power is on. The status indicator flashes.

#### 1.35.2.Power off

Press the power switch (left button) and hold down for 3 seconds, then the power is off. The status indicator light turns off.

## 1.35.3.Feeding Paper

Press the paper feed button (right button), the printer start feeding paper. If release the button, then stop feeding paper.

#### 1.35.4.Self-test

In the power-off state, press the paper feed button (right panel), do not release, and then power on. The printer will print self-test

#### 1.35.5.Status Indication

# 1.35.6.Working Status Indication

Printer head overheating, lacking paper, roll cover open: work status indicator flashes, the flashing period is 4 seconds (bright for 2 seconds)

Communication Status Indicator: When the printer is in stand-by station, the working status indicator light period is 4 seconds (bright for 50 milliseconds).

#### 1.35.7.Power Status Indication

In the printer working process, the remaining capacity is more than 50%, three-color power indicator, green light keep bright; when the battery power  $50\% \sim 30\%$ , three-color power indicator, the yellow light keep bright; when the battery is less than 30%, three-color power indicator, the red light keep bright; When the battery power is too low to support normal printing, the printer will automatically shut down

In the process of charging, the charger-color indicator light shows red. When charging is completed, three-color indicator light turns green.

# 1.35.8.Precautions

Operate the printer correctly; avoid any damage to the printer;

If jams occur, be sure to power off and wait for 10 seconds until the head is cooled down. Then remove the paper jam;

Do not place this product in wet or dusty environments; no pressing, stack forbidden; Only use qualified paper roll (with axis);

Do not use paper roll with the end adhesive to the axis, otherwise the printer cannot measure the paper roll end correctly, or cause damage to the printer. Do not print data for long time.

**Sales and Service:**

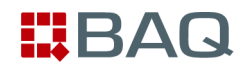

BAQ GmbH Hermann-Schlichting-Straße 14 38110 Braunschweig Germany

Phone +49 5307 95102 -0 Fax +49 5307 95102 -20

http://www.baq-inspection.vom info@baq.de